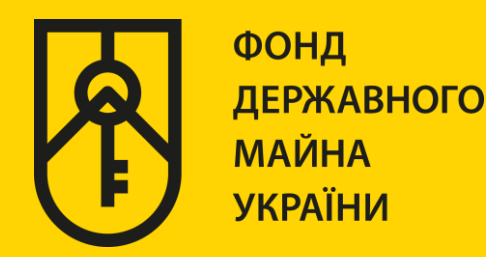

## **КАБІНЕТ КОРИСТУВАЧА ЄДИНОЇ БАЗИ ДАНИХ ЗВІТІВ ПРО ОЦІНКУ**

# **«ФОРМУВАННЯ Е-ДОВІДКИ НА ПРИКЛАДІ ТИПУ ОБ'ЄКТА НЕРУХОМОГО МАЙНА – ПАРКУВАЛЬНЕ МІСЦЕ В ЗАКРИТОМУ ПАРКІНГУ»**

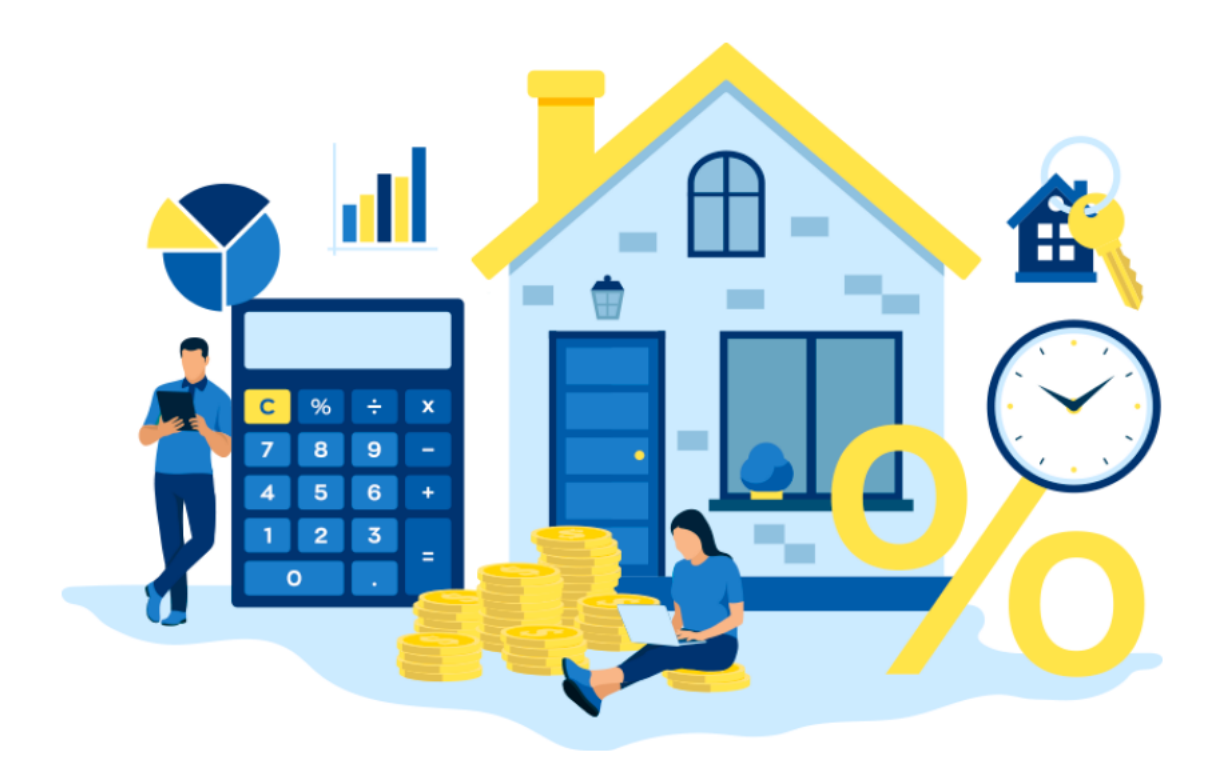

# ІНСТРУКЦІЯ ДЛЯ ФІЗИЧНИХ ТА ЮРИДИЧНИХ ОСІБ

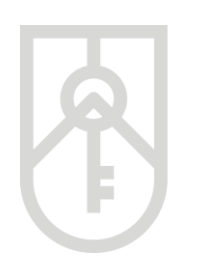

### **01** У поле **«Назва об'єкта оцінки»** внесіть назву, зазначену в правовстановлюючому документі на об'єкт нерухомості

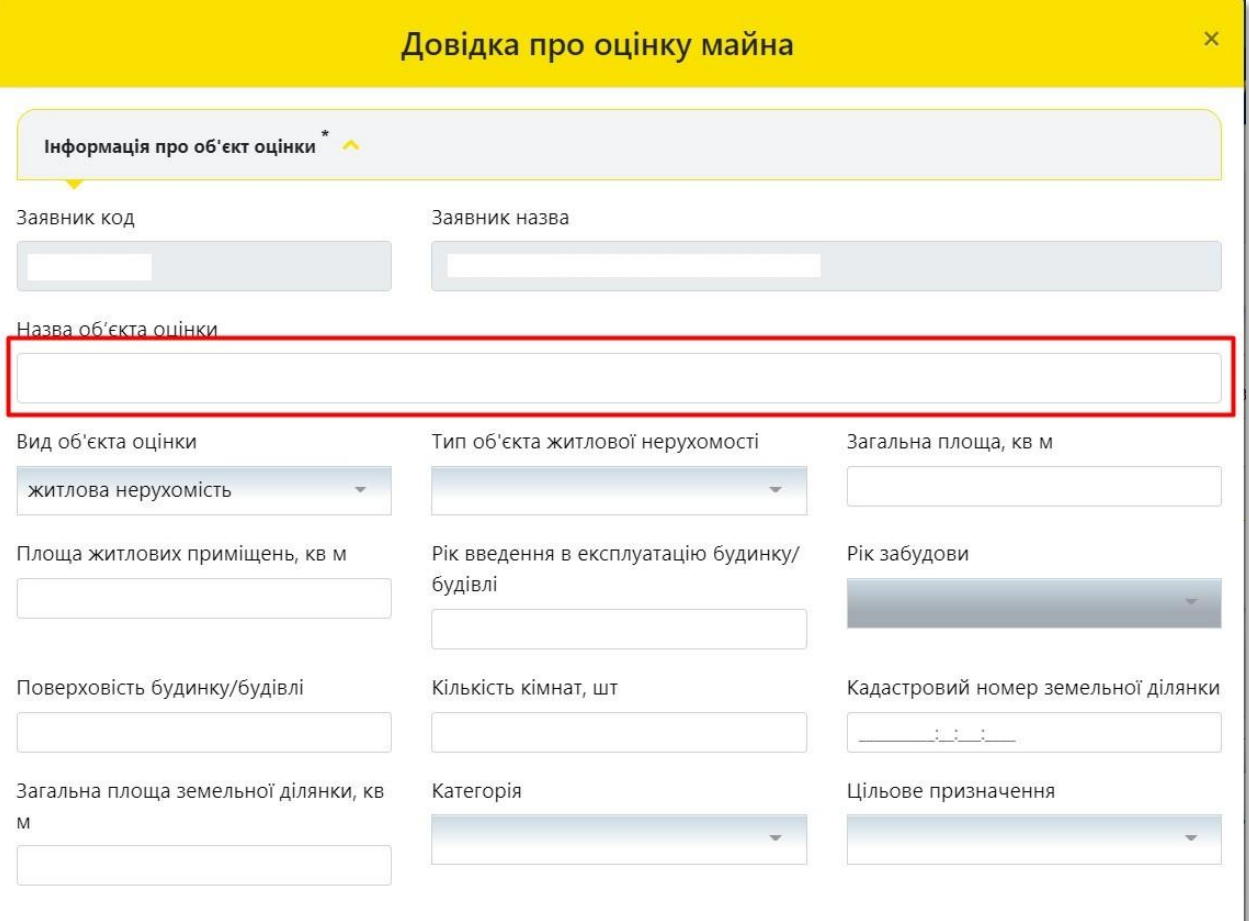

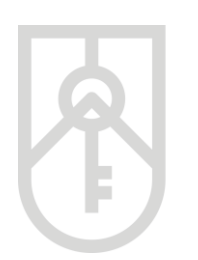

### **02** Для вибору **«Вид об'єкта оцінки»** натисніть на трикутник у відповідному полі та оберіть **«нежитлова нерухомість»**

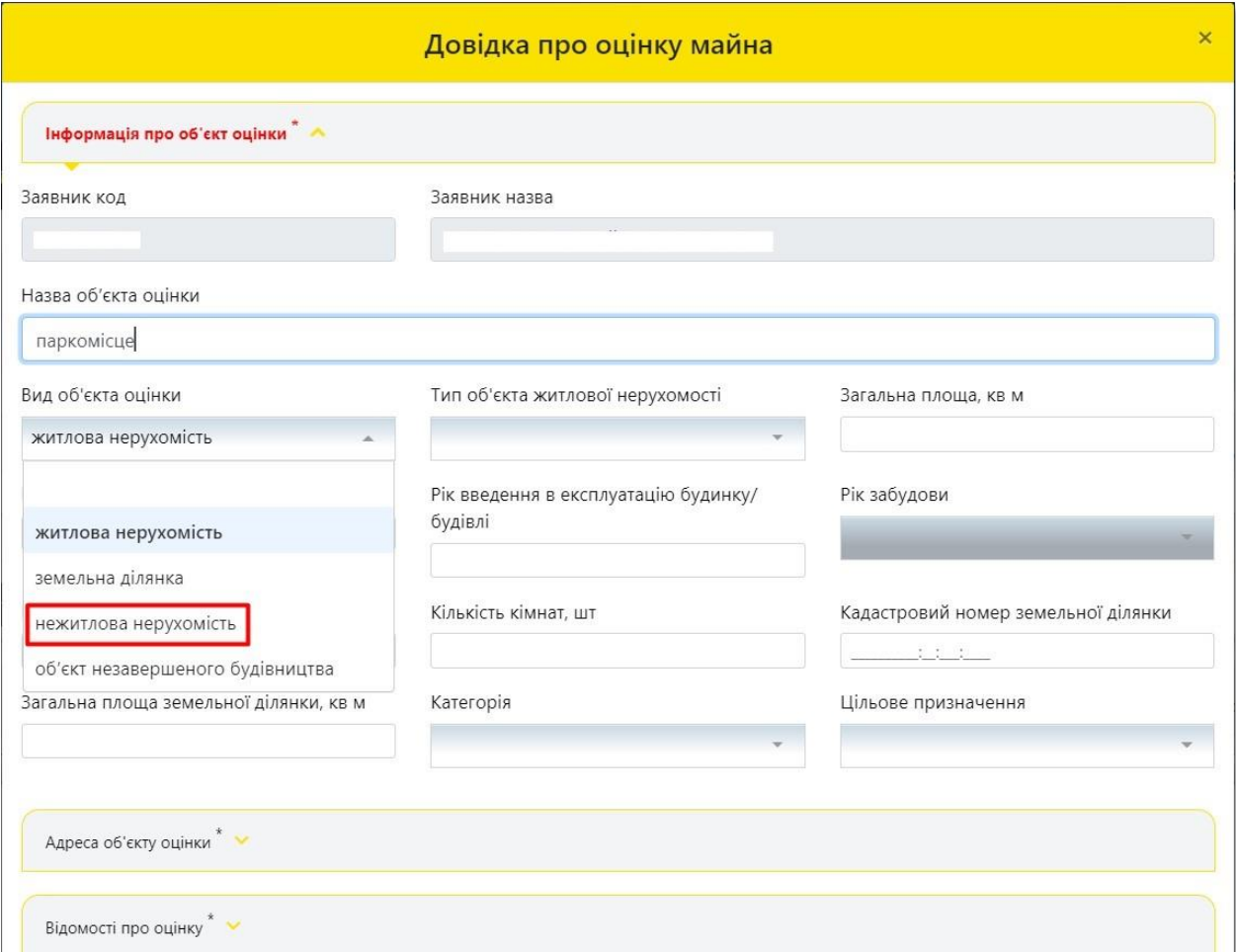

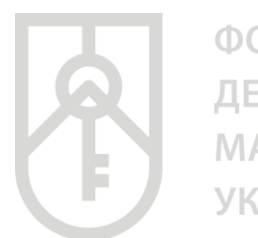

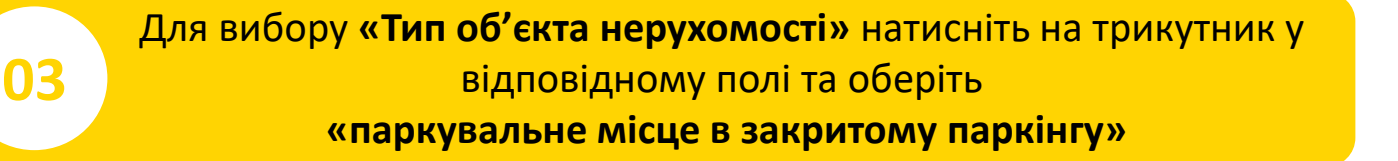

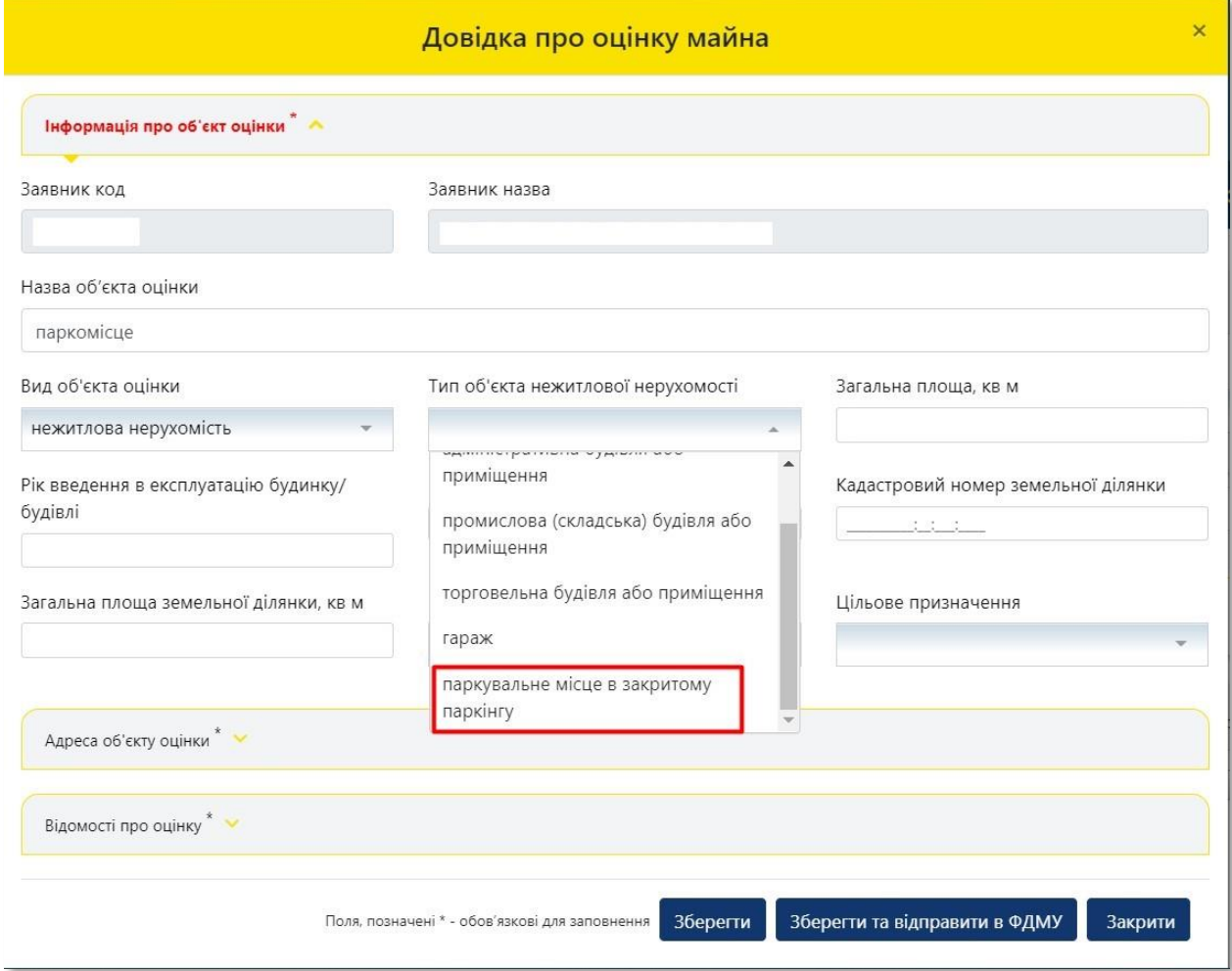

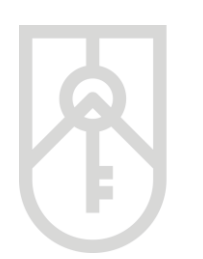

### **04** Внесіть **«Номер паркомісця в паркінгу»** з урахуванням даних правовстановлюючого документу на об'єкт нерухомості

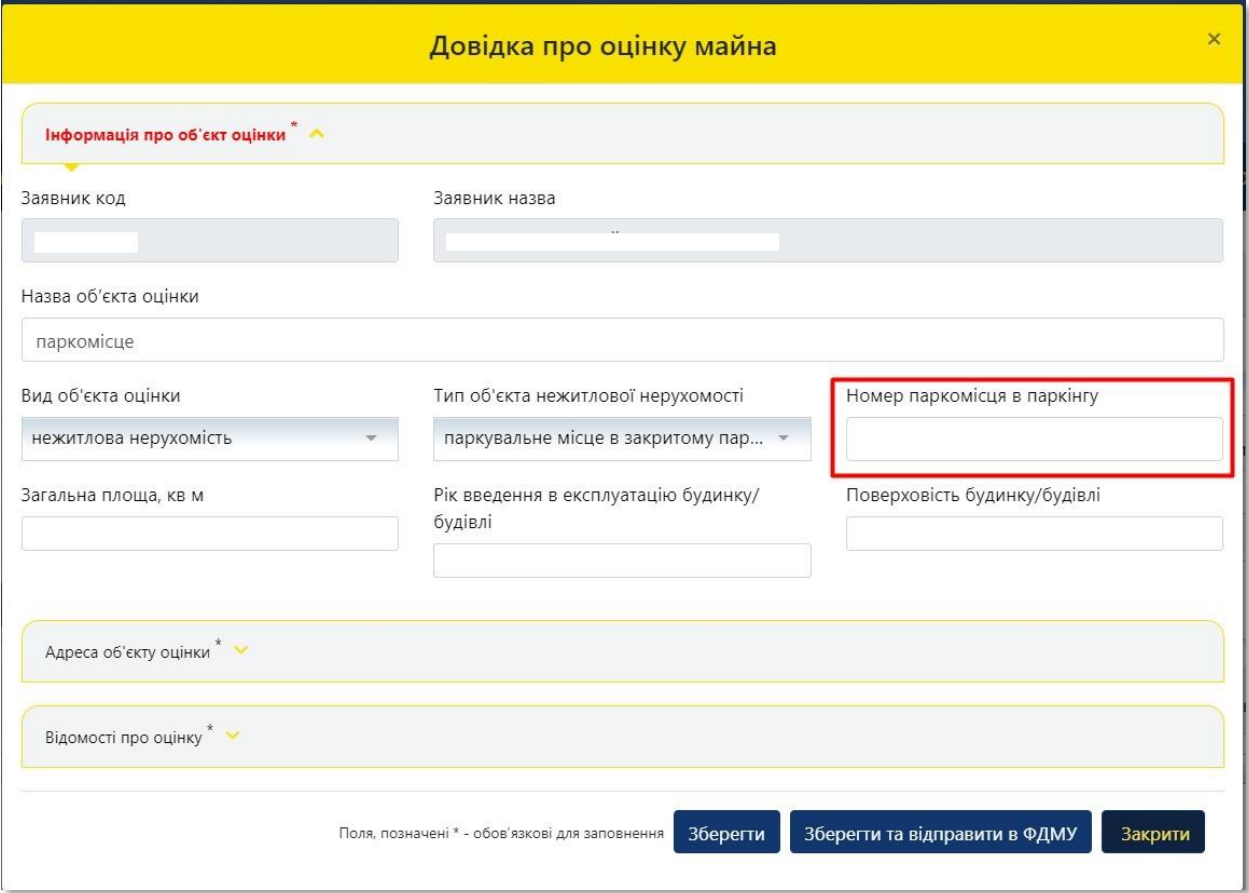

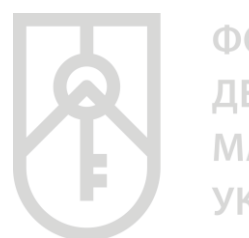

## **05**

### У поле **«Загальна площа, кв. м»** внесіть числове значення, з урахуванням даних правовстановлюючого документа на об'єкт нерухомості

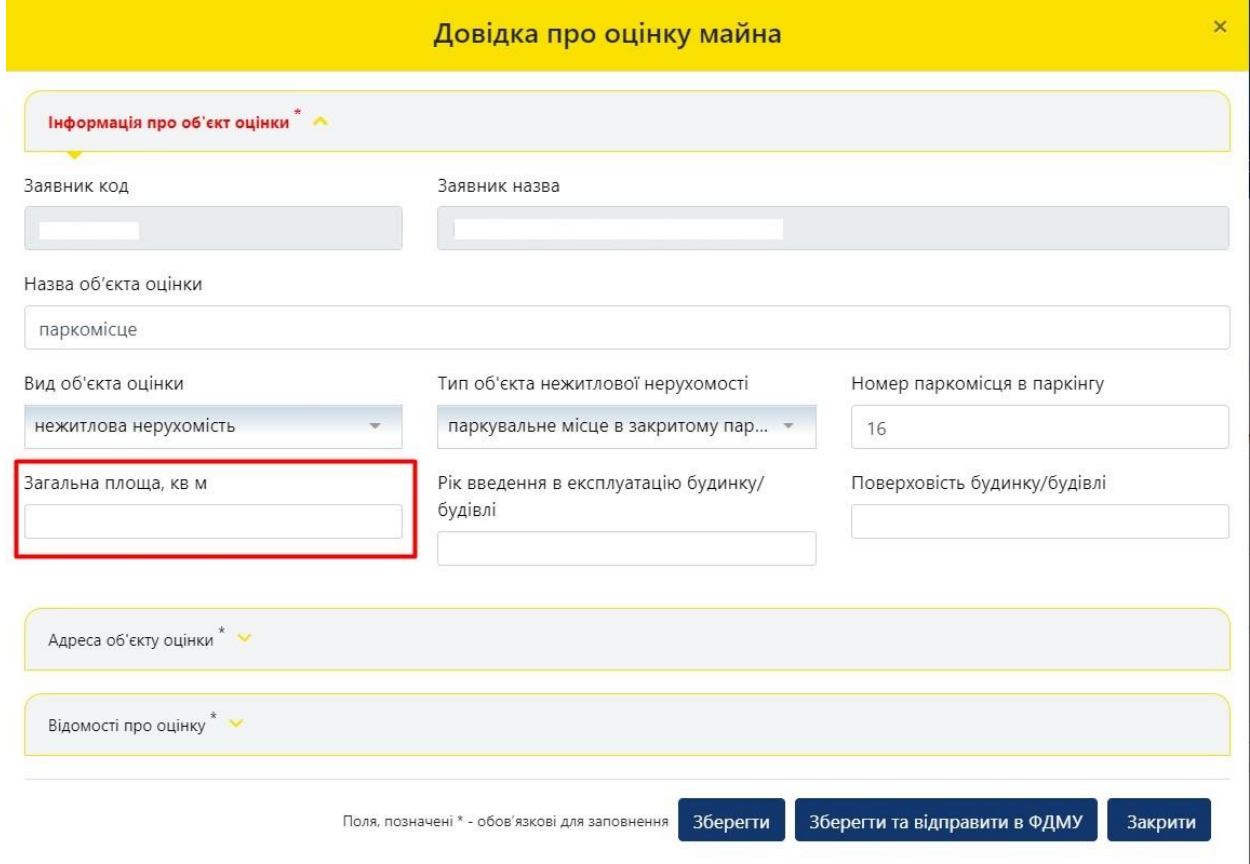

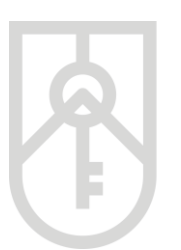

**06**

ФОНД **ДЕРЖАВНОГО МАЙНА УКРАЇНИ** 

У поле **«Рік введення в експлуатацію будинку/будівлі»** внесіть числове значення, з урахуванням даних правовстановлюючого документа на об'єкт нерухомості, технічного паспорту. У разі відсутності таких даних, зазначте орієнтовний рік введення в експлуатацію

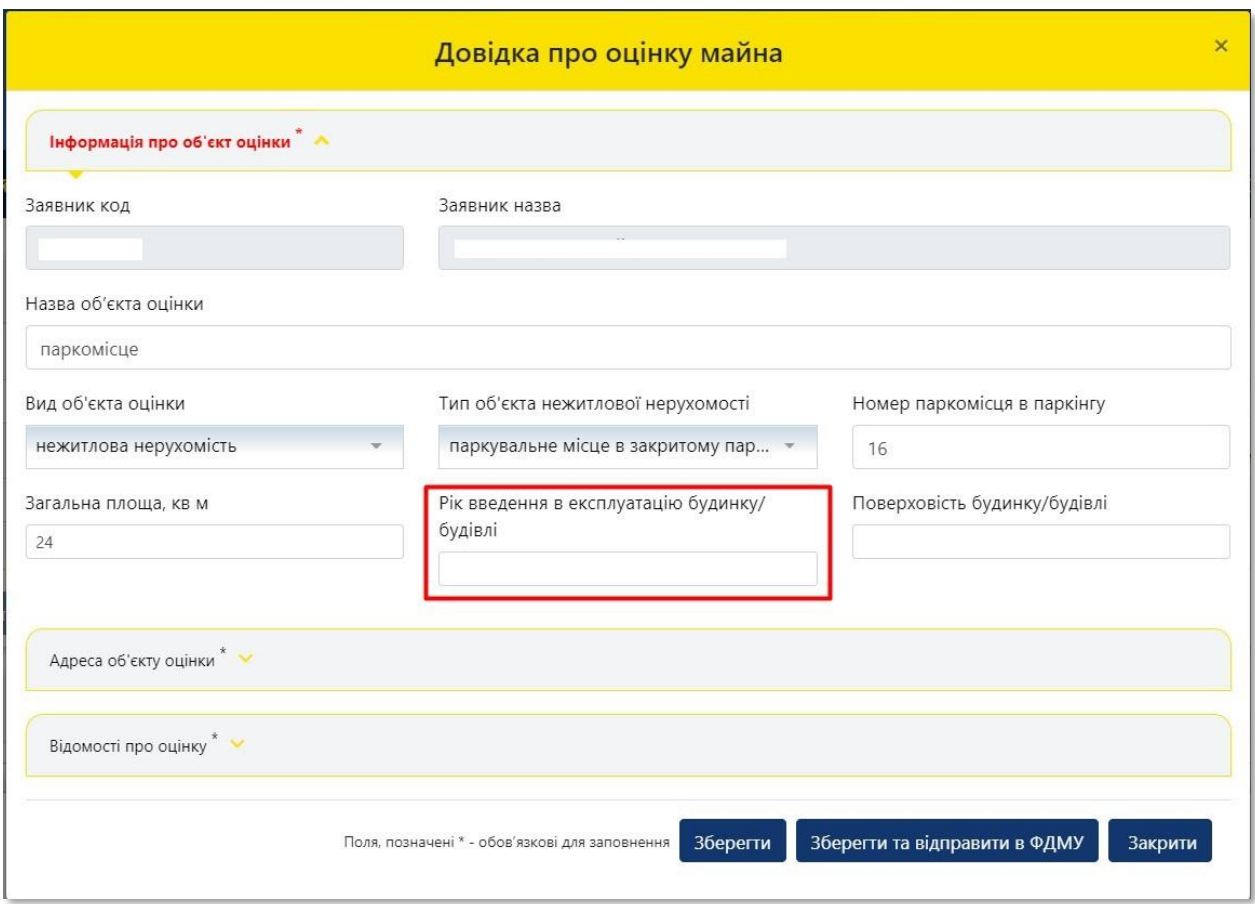

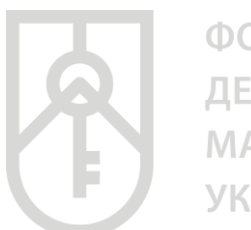

**07**

ФОНД **ДЕРЖАВНОГО МАЙНА УКРАЇНИ** 

> У поле **«Поверховість будинку/будівлі»** внесіть числове значення, з урахуванням даних правовстановлюючого документа на об'єкт нерухомості, технічного паспорту. У разі відсутності таких даних, зазначте фактичні дані щодо поверховості будівлі

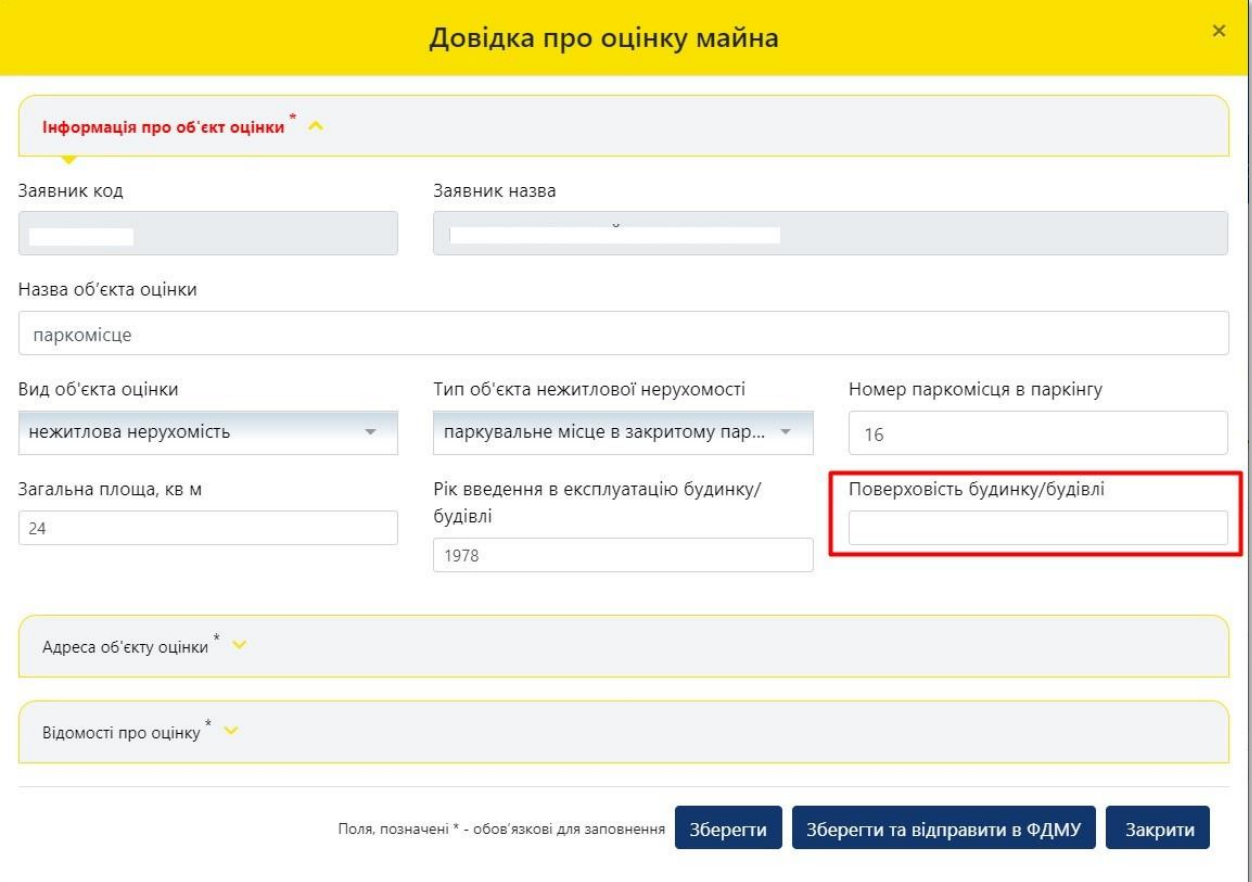

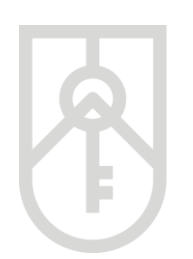

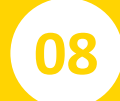

## **08** Натисніть на кнопку **«Зберегти»**

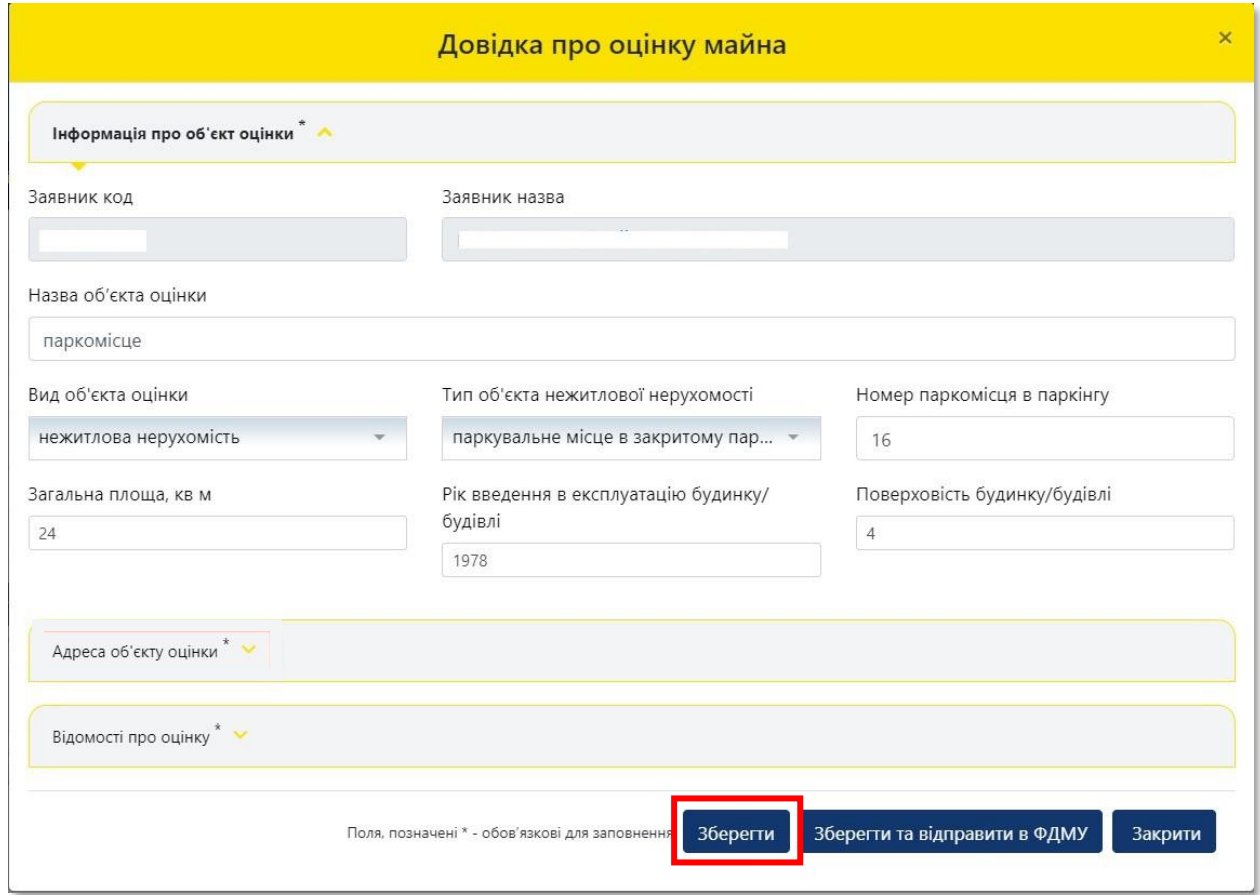

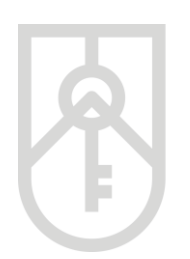

### **09** Перейдіть до внесення даних щодо адреси місцерозташування паркувального місця та натисніть на трикутник

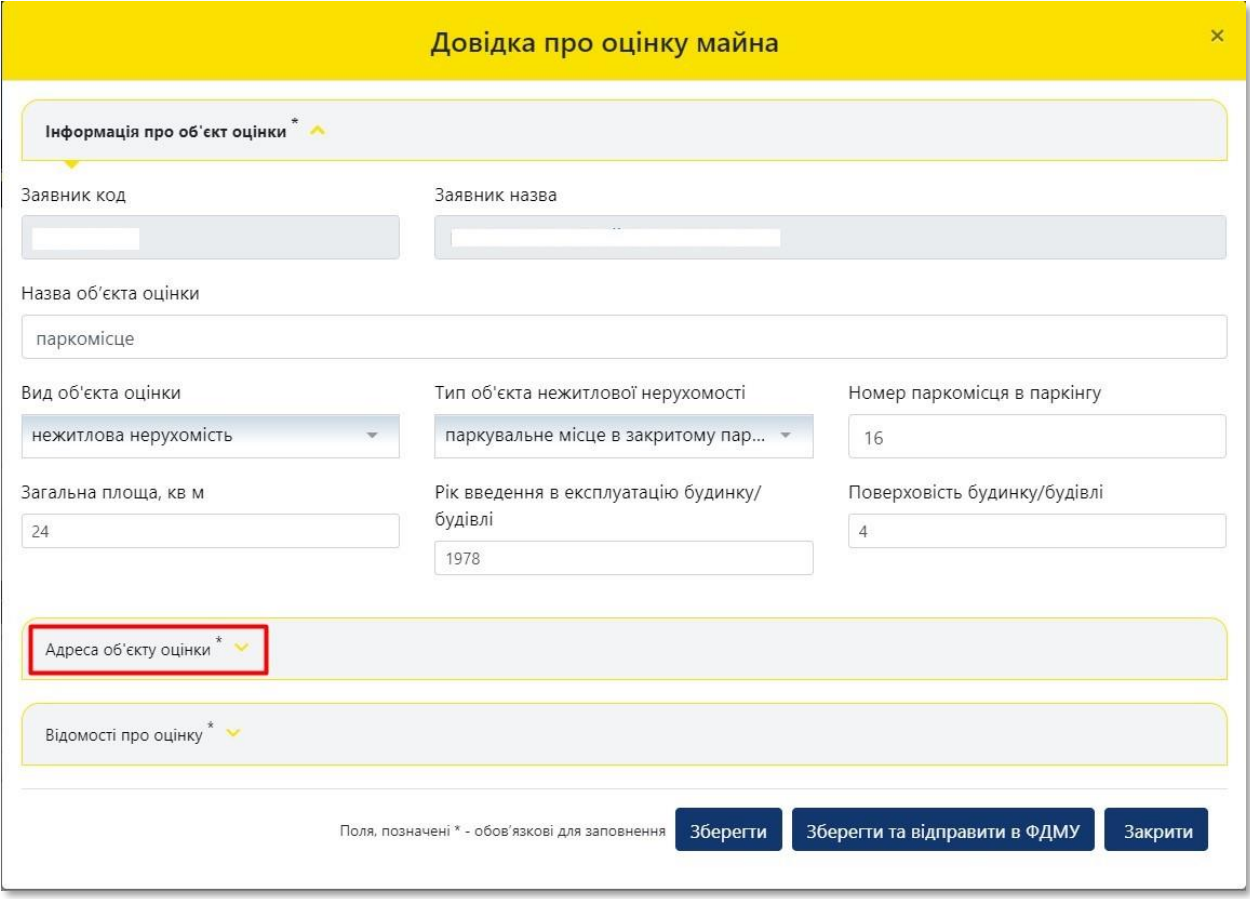

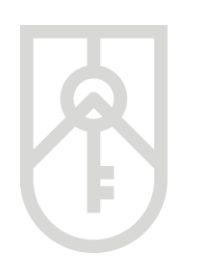

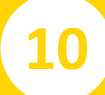

### Перейдіть до вибору зони населеного пункту місця розташування паркінгу, натисніть на трикутник

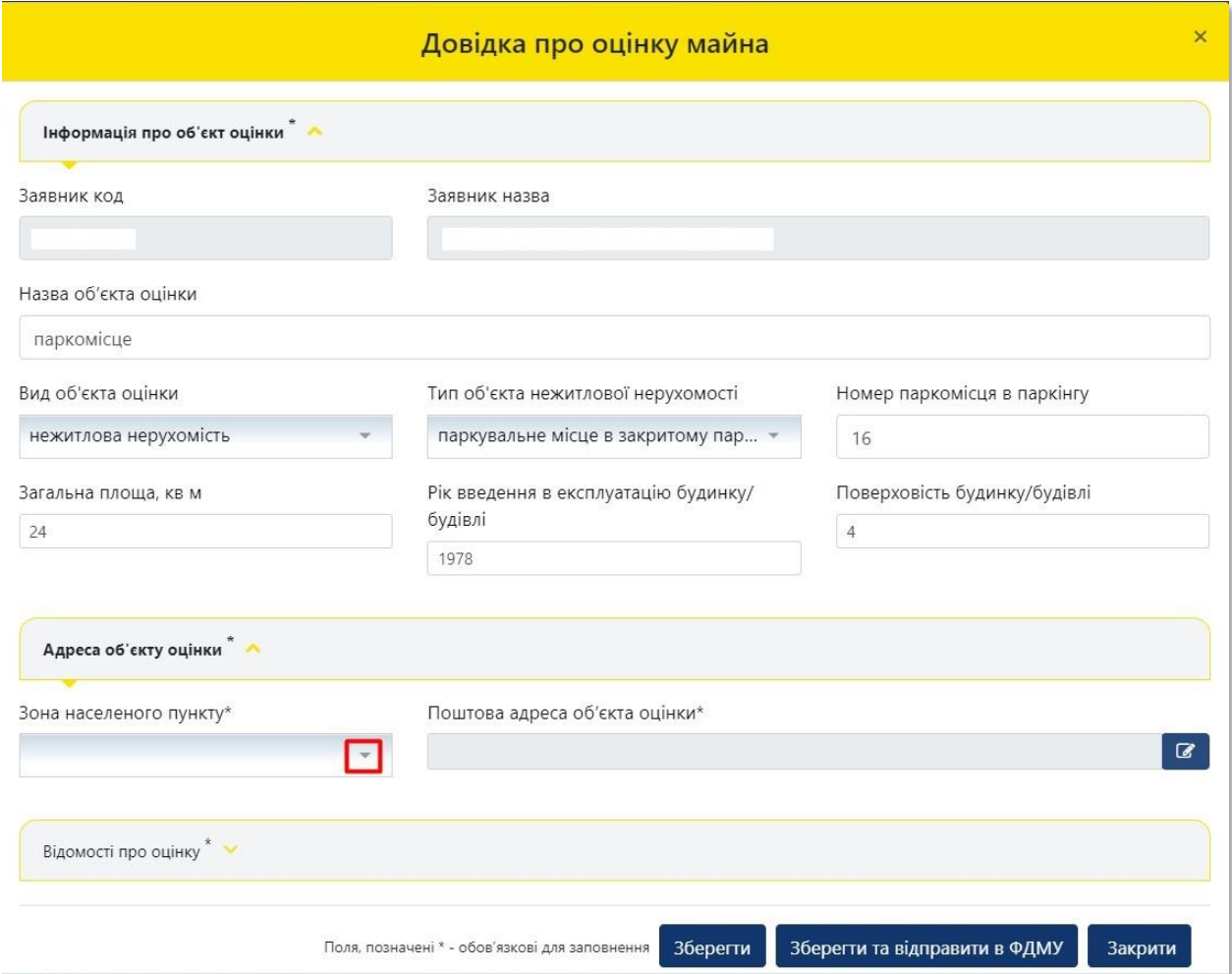

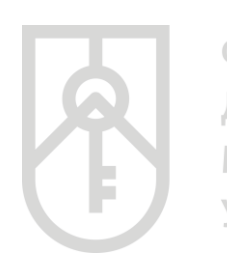

# **11**

У поле **«Зона населеного пункту»** оберіть відповідну зону населеного пункту по відношенню місцезнаходження об'єкта нерухомості до умовного центру населеного пункту

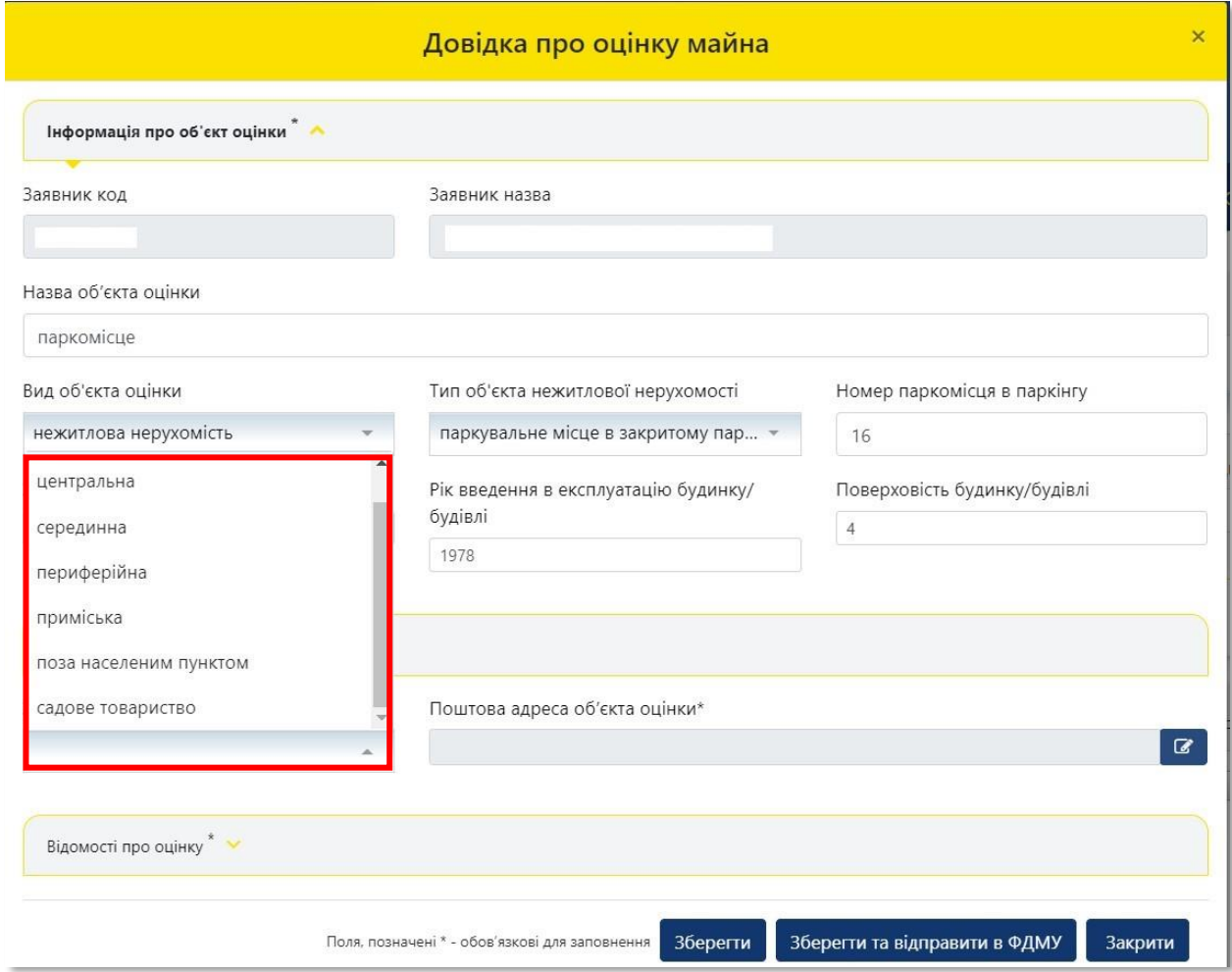

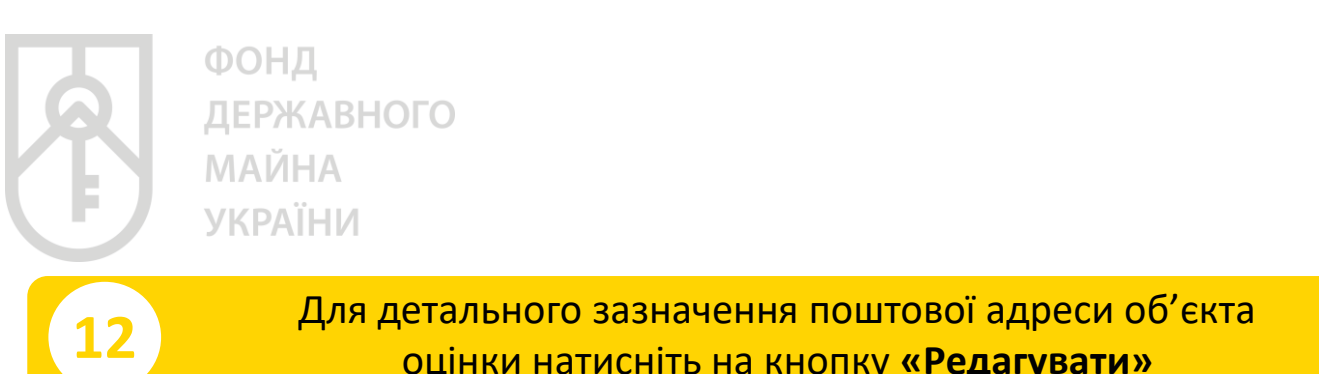

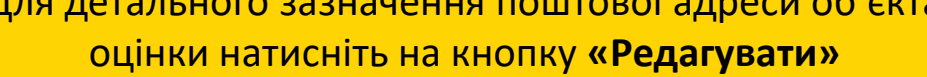

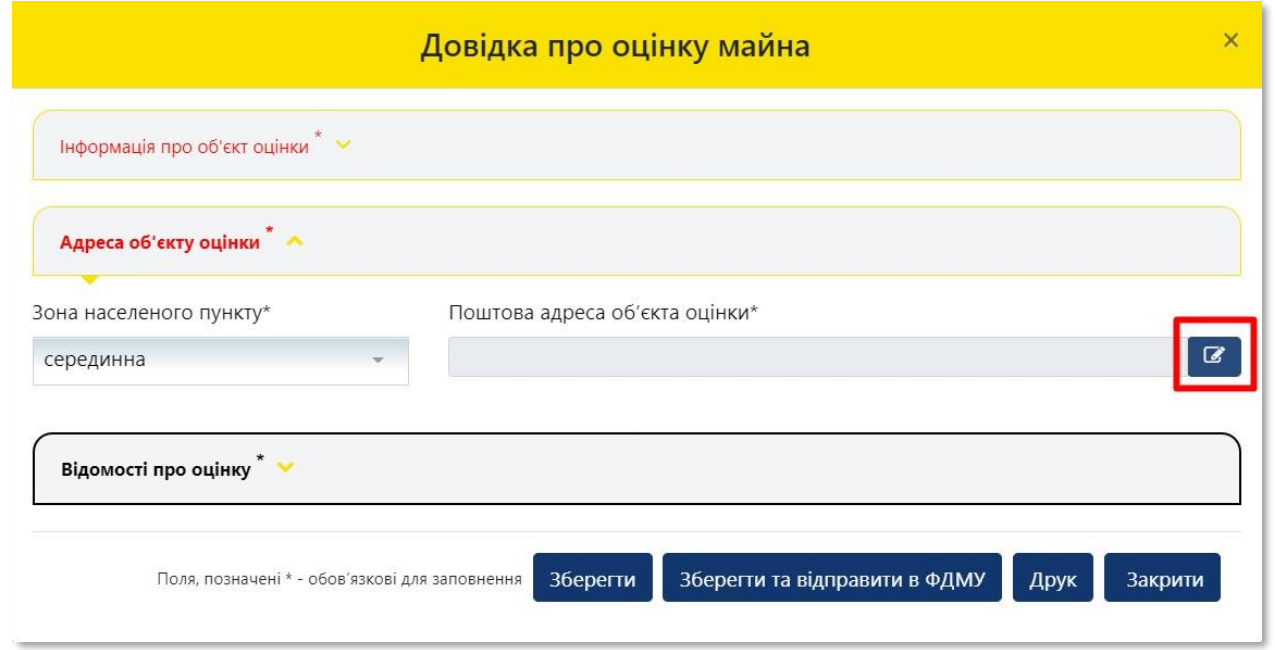

**13** Для вибору **«Регіону»** натисніть на трикутник у відповідному полі

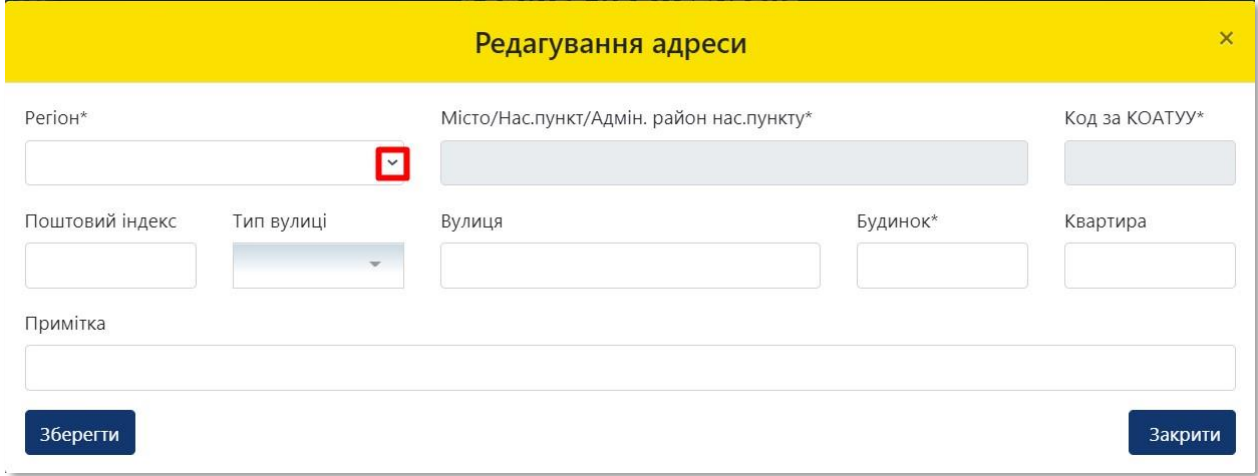

**14**

### У списку **«Регіон»**, що випадає оберіть відповідний регіон розташування об'єкта оцінки

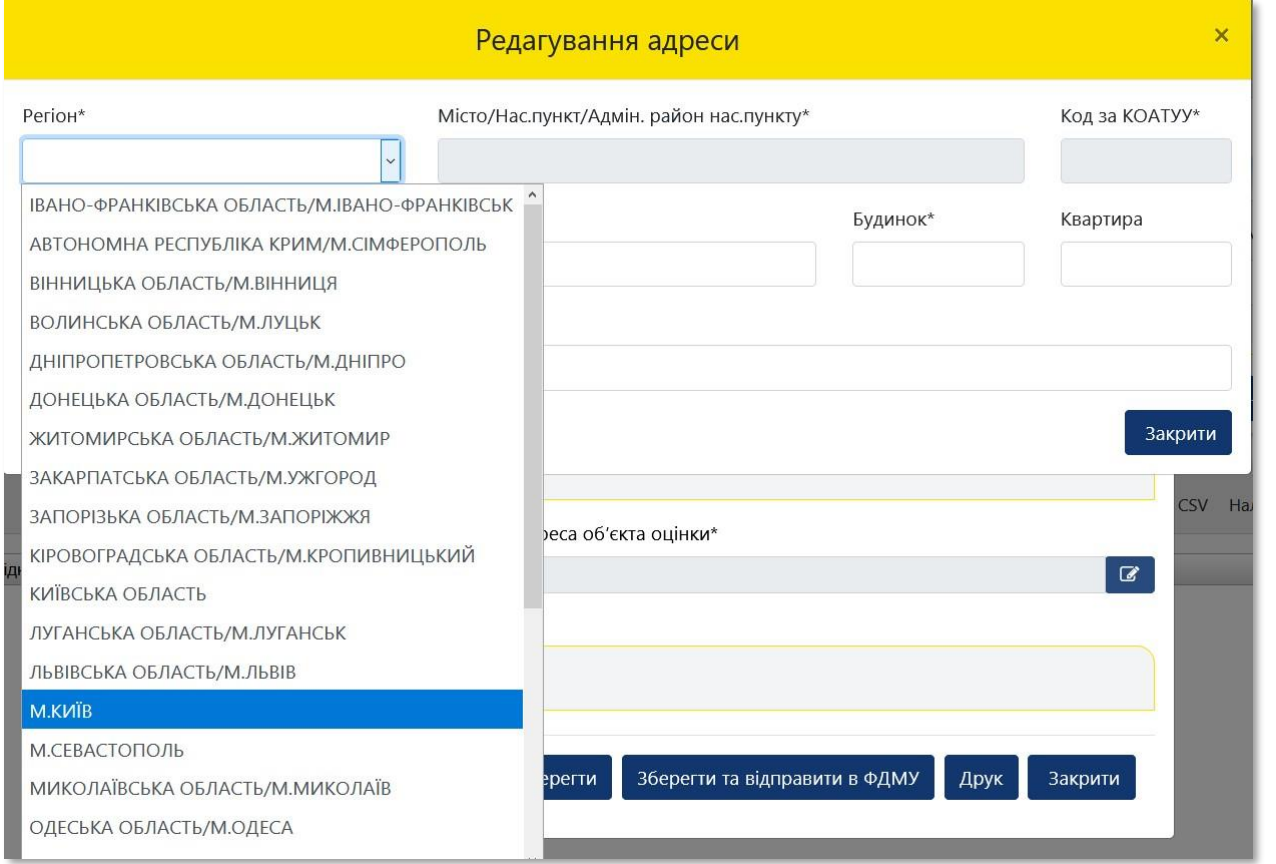

**15** Перейдіть до поля **«Місто/Нас. пункт/Адмін. район нас. пункту»**

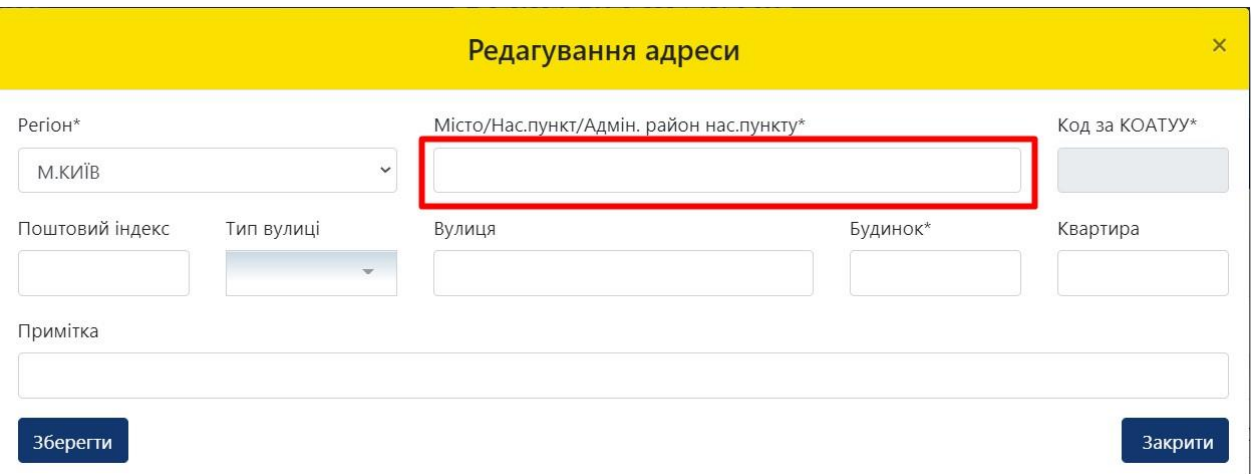

**16**

**17**

Внесіть назву населеного пункту розташування об'єкта оцінки, з урахуванням даних правовстановлюючого документа на об'єкт нерухомості та оберіть назву населеного пункту зі списку, що випадає. У разі поділу населеного пункту на райони оберіть відповідний район зі списку, що випадає

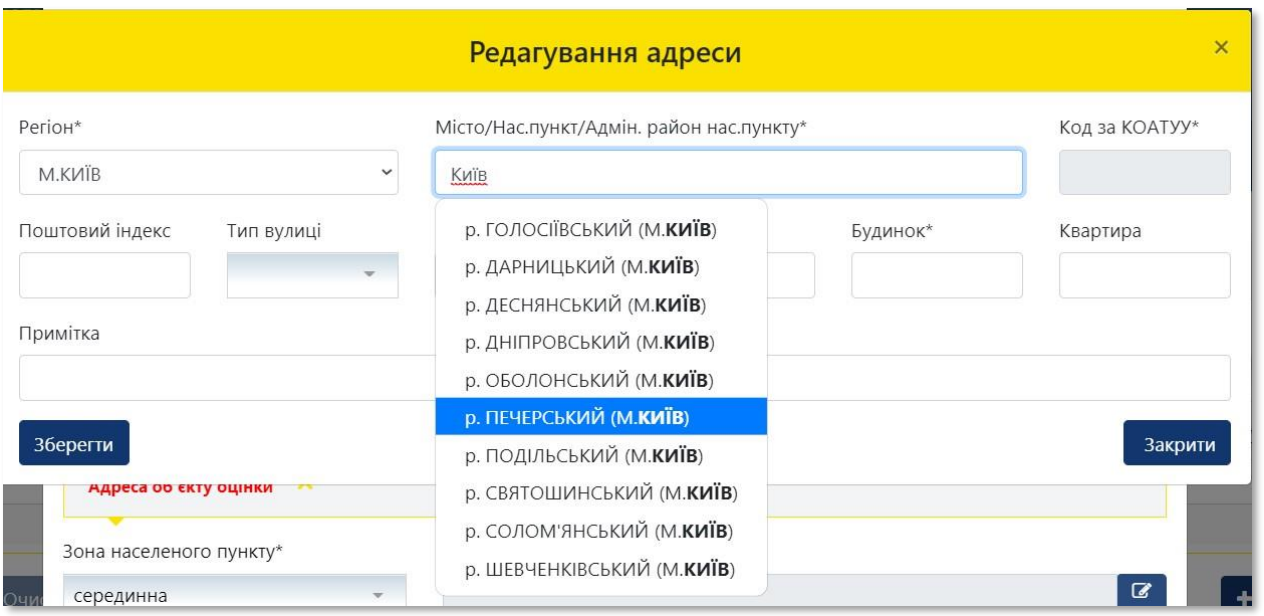

Поле **«Код за КОАТУУ»** заповнюється автоматично. Внесіть **«Поштовий індекс»** розташування об'єкта оцінки

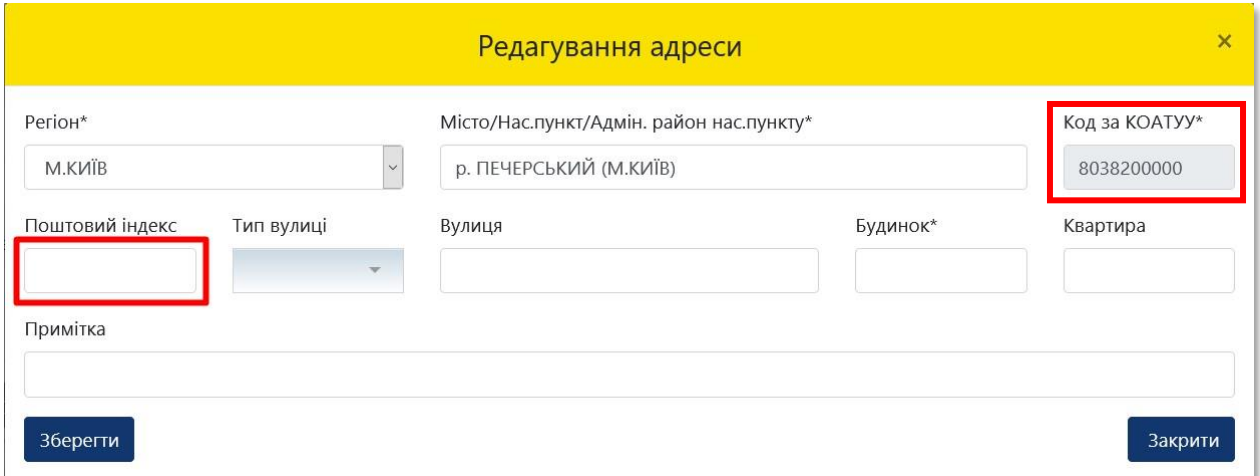

**19**

### **18** Для вибору **«Тип вулиці»** натисніть трикутник

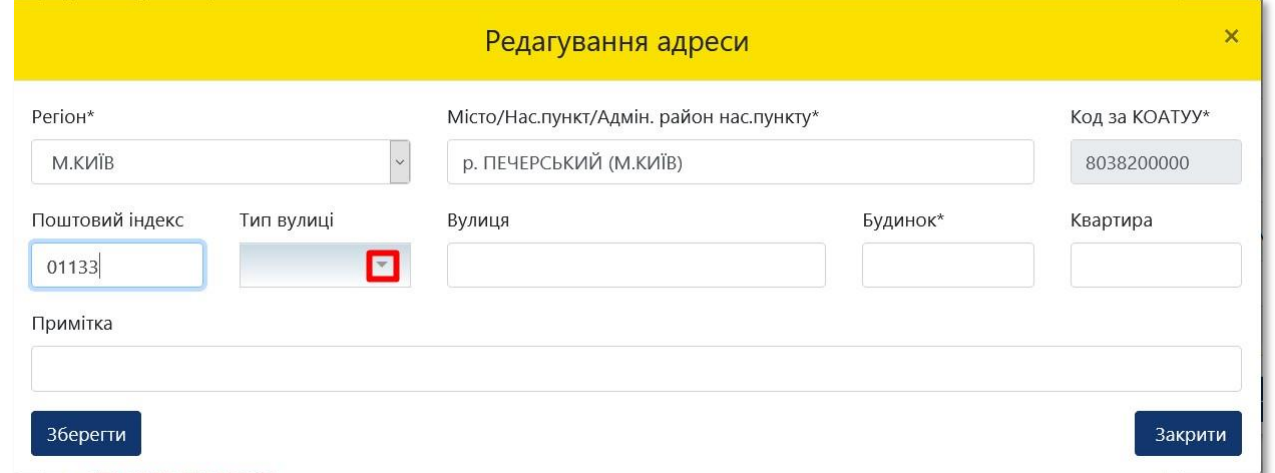

У списку, що випадає оберіть відповідний тип вулиці, з урахуванням даних правовстановлюючого документа на об'єкт нерухомості. У разі необхідності прокрутіть список натискаючи на трикутник

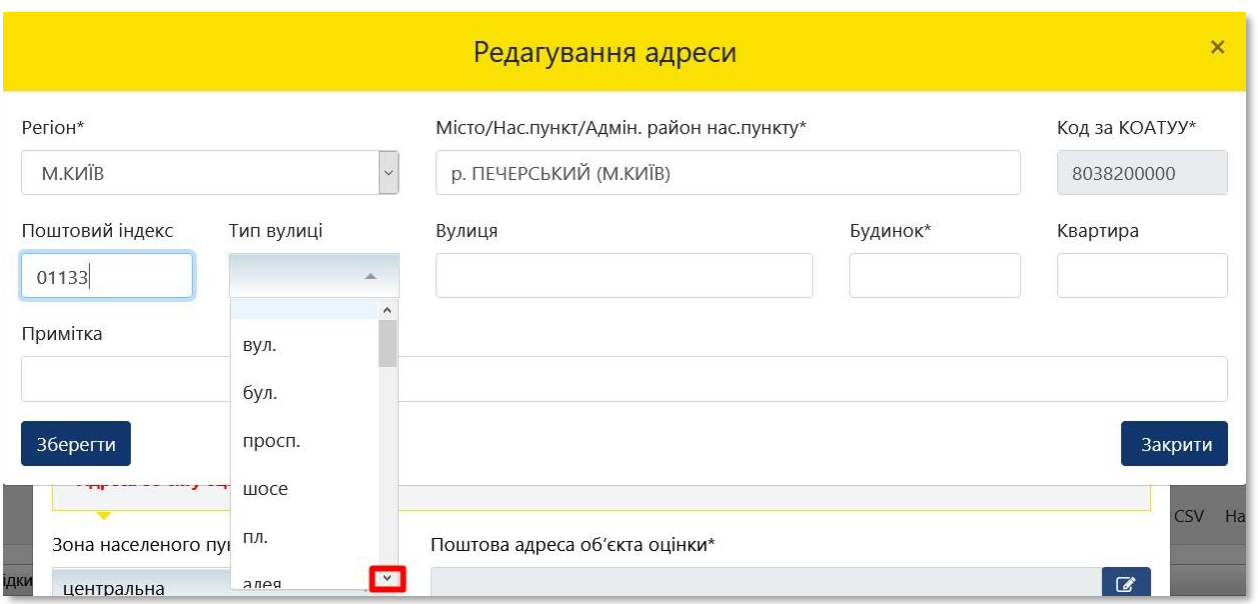

# **20** Внесіть назву в поле **«Вулиця»**, відповідно до даних правовстановлюючого документа на об'єкт нерухомості

Зверніть увагу, що в полі «Вулиця» поштової адреси об'єкта оцінки в назві вулиці слова розділяються пробілом, самі слова пишуться разом і починаються з кириличних літер або цифр (без розділових знаків пробілів, крапок, ком тощо).

Приклад:

- Правильно: Коновальця,
- Неправильно: К о н о в а л ь ц я або .Коновальця, К.о.н.о.в.а.л.ь.ц.я., -Коновальця.

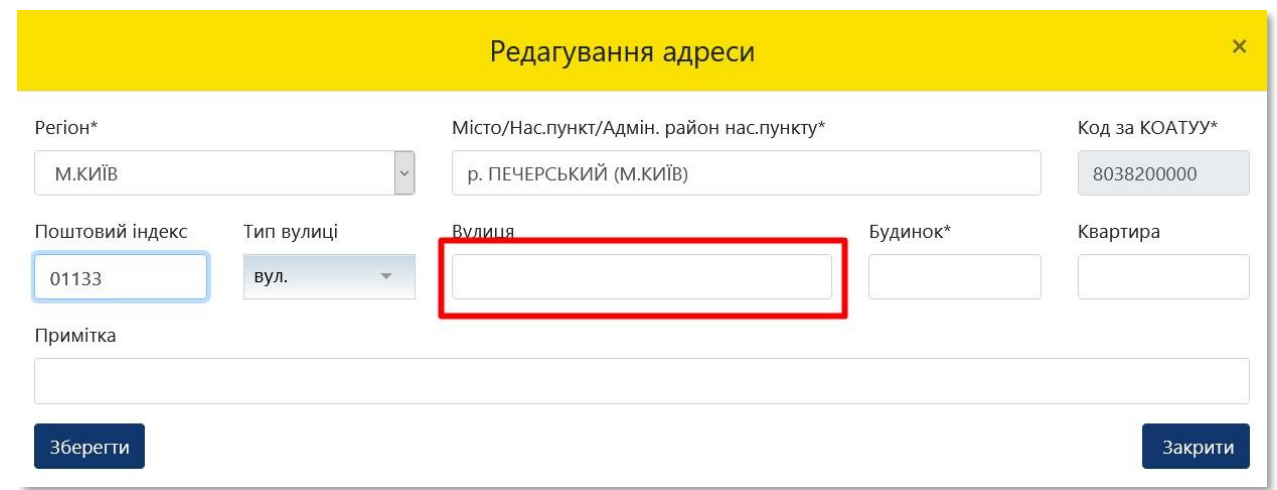

**21** Внесіть номер будинку в поле **«Будинок»**, відповідно до даних правовстановлюючого документа на об'єкт нерухомості

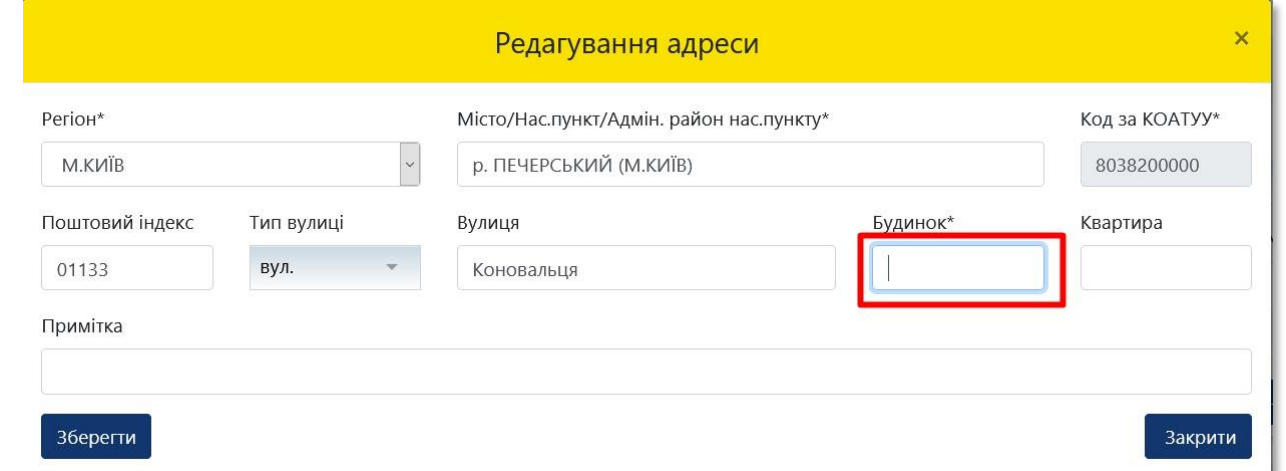

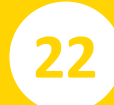

### **22** Після заповнення усіх полів адреси розташування об'єкта оцінки натисніть на кнопку **«Зберегти»**

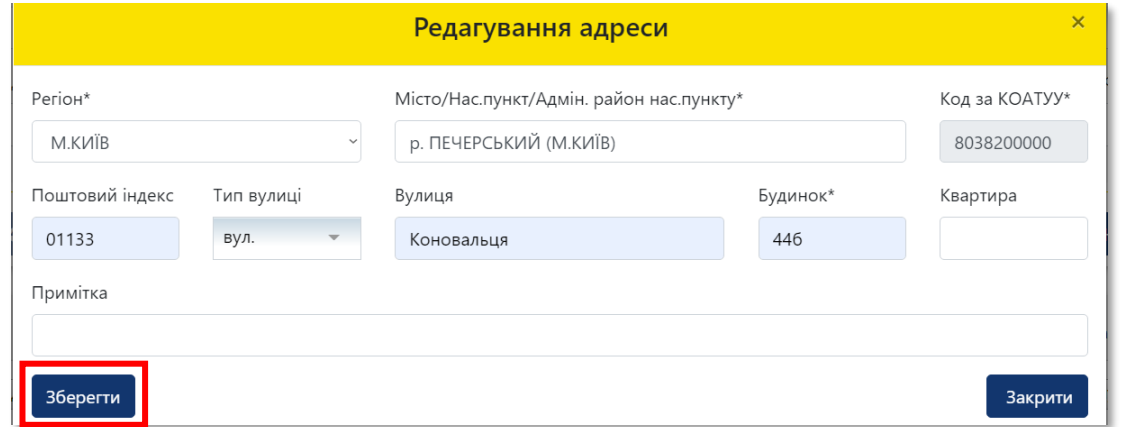

### **23** Отримуємо повідомлення про збереження даних

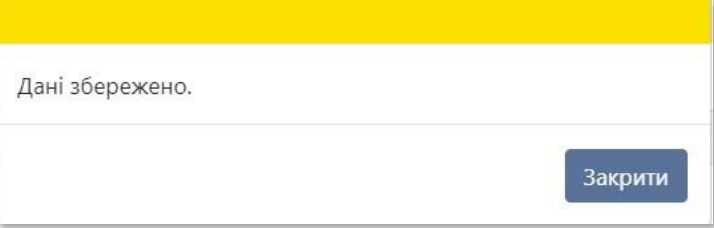

**24** У разі, якщо оцінюється частка об'єкта оцінки, а не об'єкт в цілому, відкрийте для заповнення розділ **«Відомості про оцінку»**

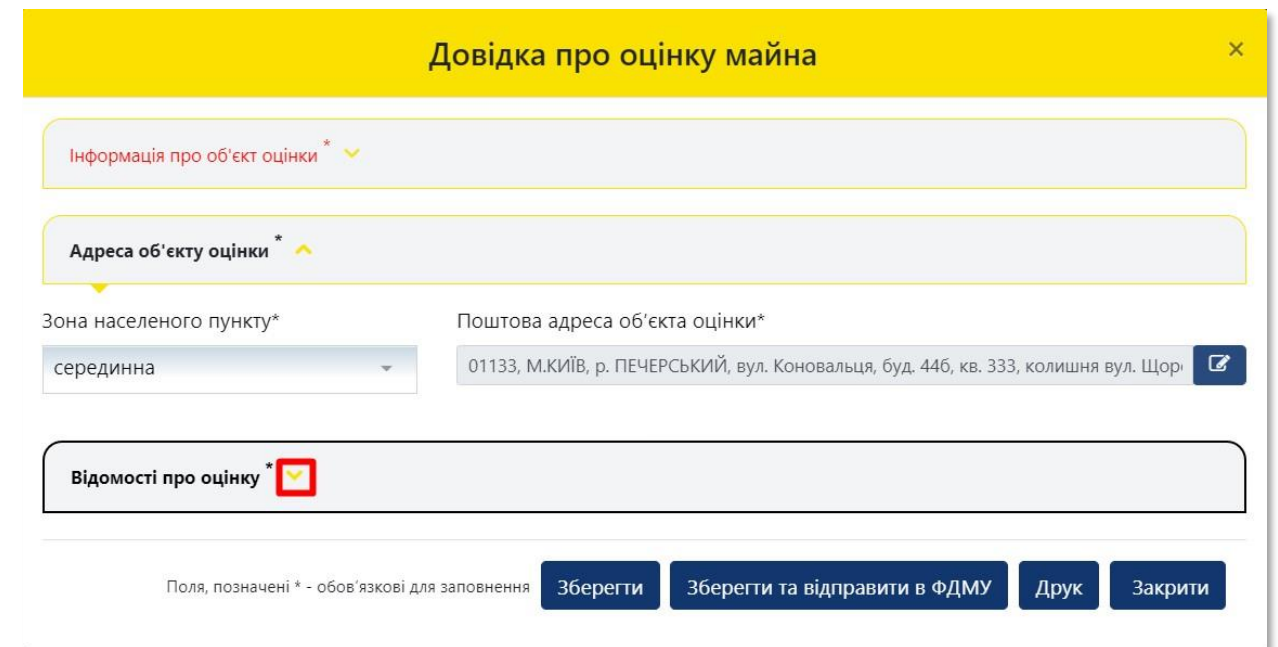

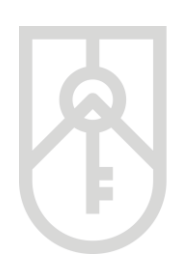

## **25** Поставте позначку **«Оцінюється частка»**

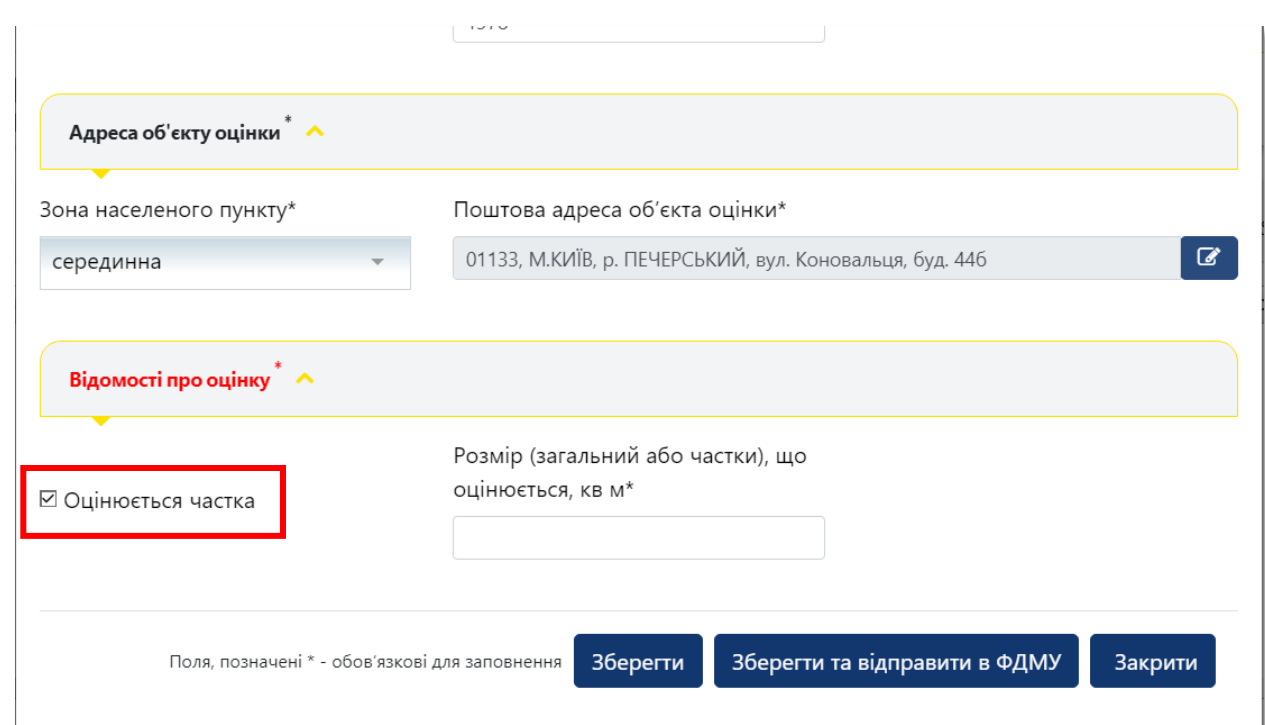

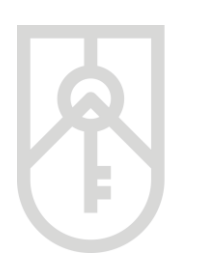

# **26**

Внесіть в поле **«Розмір частки, що оцінюється, кв. м»**, розмір частки в квадратних метрах пропорційно частці загальної площі об'єкта оцінки, з урахуванням даних правовстановлюючого документа на об'єкт нерухомості

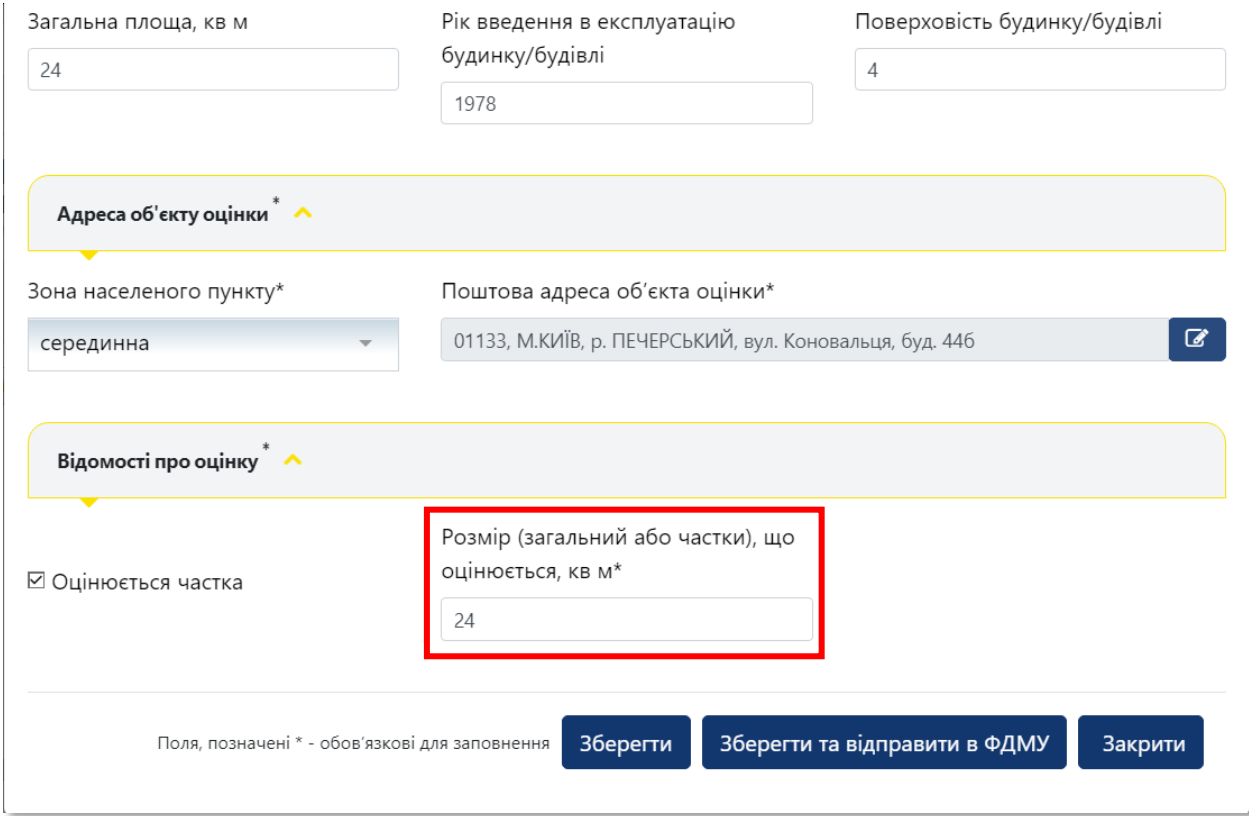

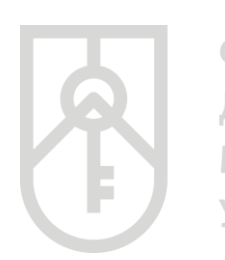

**27**

ФОНД ДЕРЖАВНОГО **МАЙНА УКРАЇНИ** 

### Натисніть кнопку **«Зберегти»**. Дані внесені до розділів **«Інформація про об'єкт оцінки»**, **«Адреса об'єкта оцінки»** та **«Відомості про оцінку»** зберігаються в Кабінеті

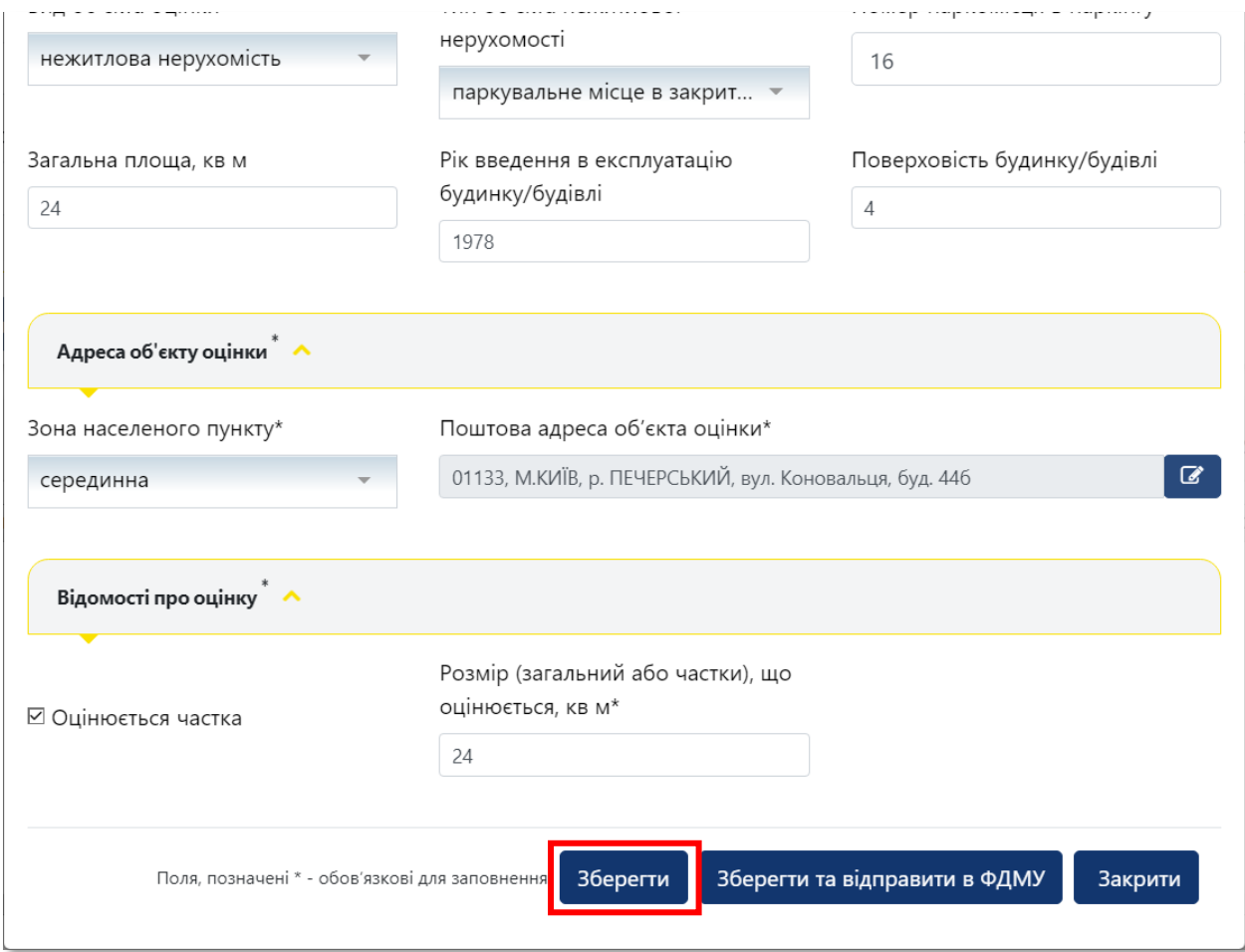

### **28** Отримуємо повідомлення про збереження даних

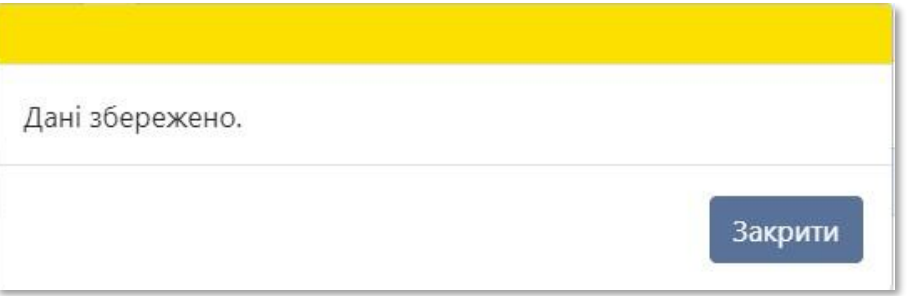

### **29** Для формування довідки натисніть на кнопку **«Зберегти та відправити в ФДМУ»**

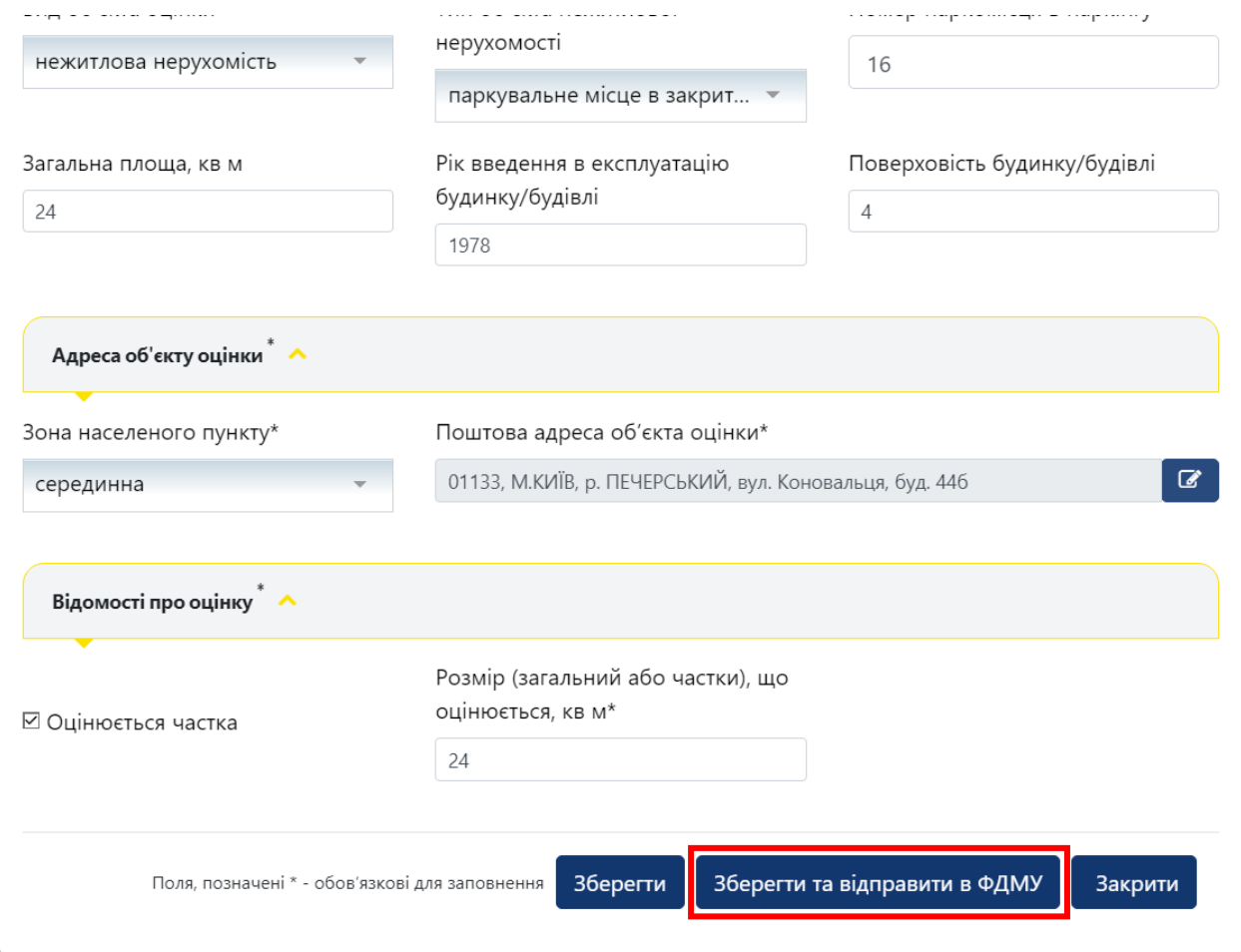

**30** Додатково підтвердіть формування довідки натиснувши кнопку **«Так»** або скасуйте підтвердження натиснувши кнопку **«Ні»**

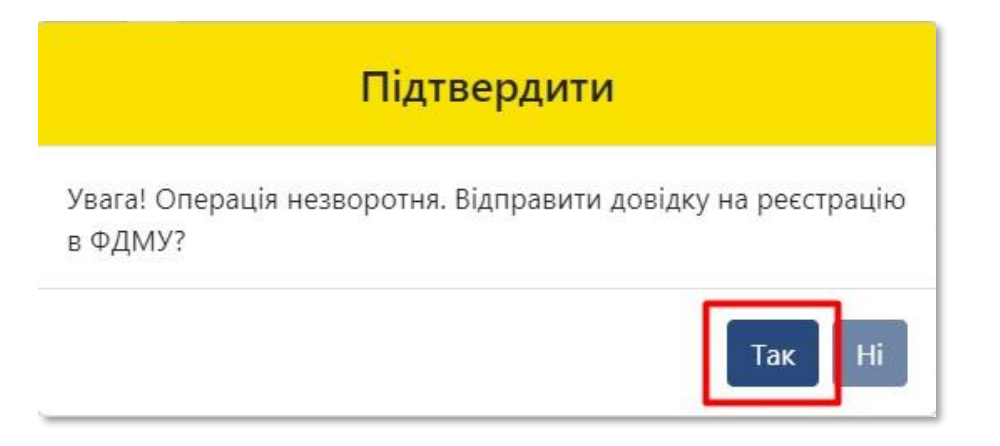

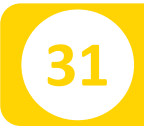

### **31** Отримуєте повідомлення про реєстрацію довідки

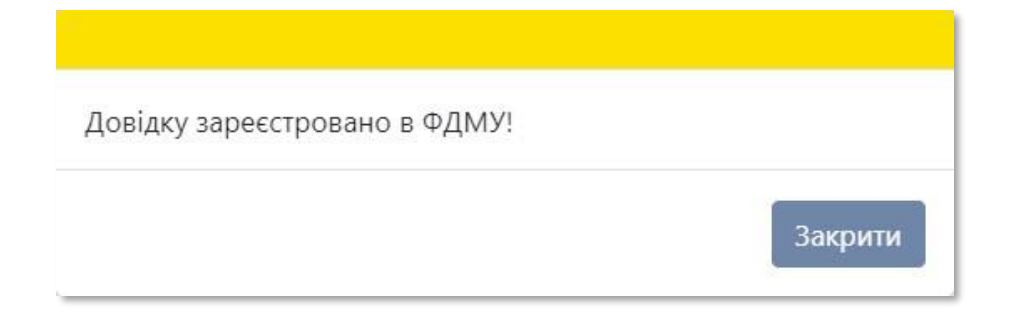

**32**

### На екрані відобразиться інформація щодо **«Статусу звіту»**, **«Пароля пошуку»**, **«Дати створення»** та **«Дати передачі звіту ФДМУ»** у відповідних полях

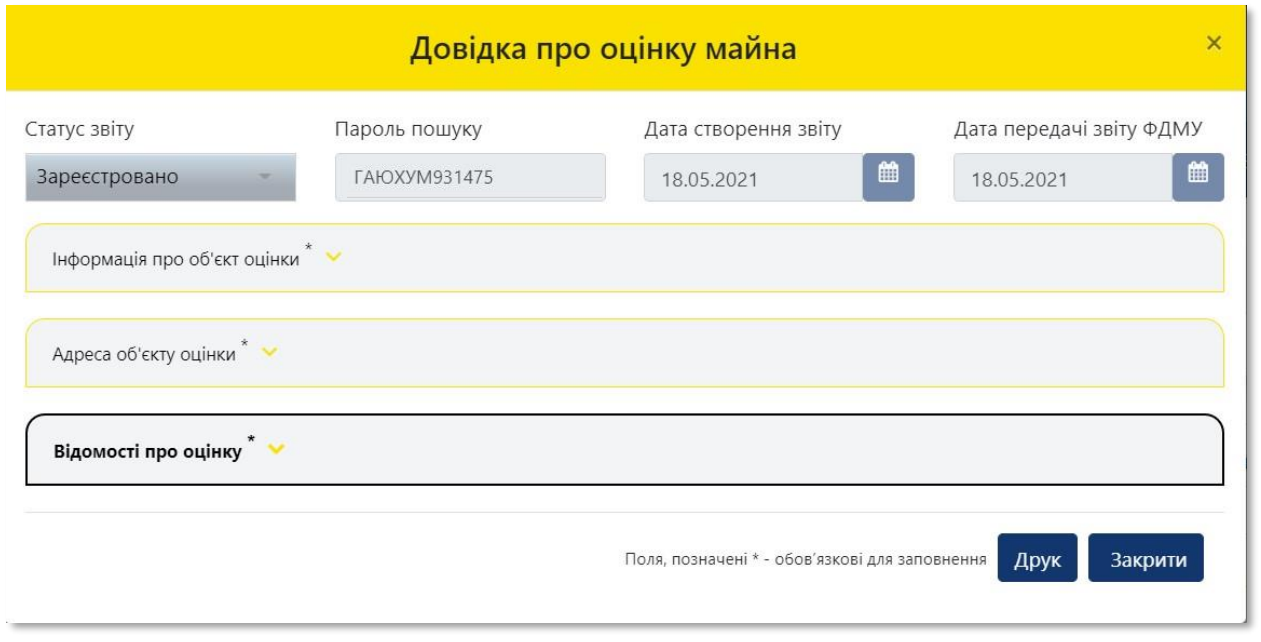

**33** Для роздрукування довідки натисніть на кнопку **«Друк»**

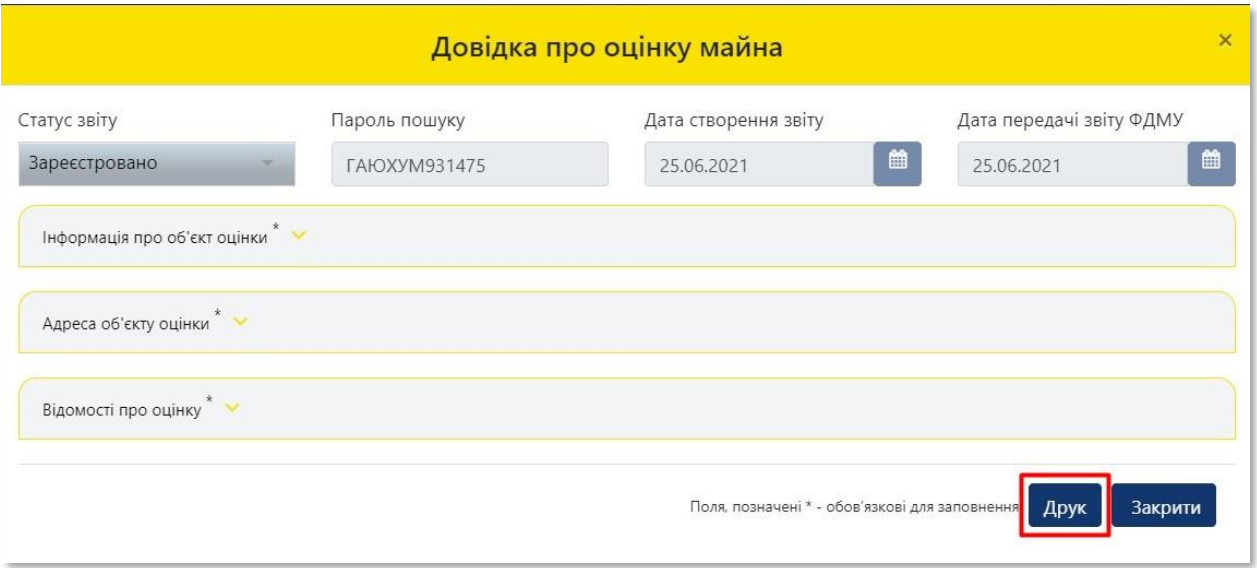

Система відкриває **«Довідку про оціночну вартість об'єкта нерухомості»**, яка створена у форматі (PDF). Довідка містить всю внесену Вами інформацію щодо об'єкта оцінки, а також інформацію про вартість об'єкта оцінки, пароль пошуку та унікальний реєстраційний номер

**34**

**35** Для друку довідки натисніть на кнопку **«Друк»** 

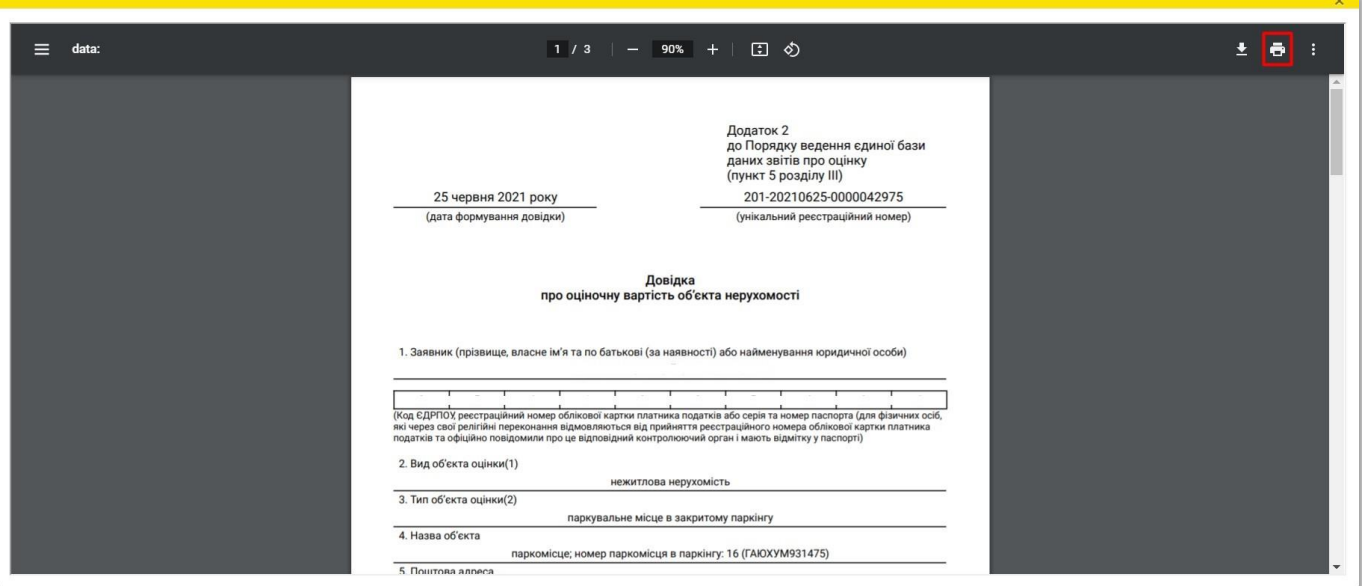

**36** Довідку можна зберегти на комп'ютері. Для збереження довідки натисніть на кнопку **«Зберегти»**

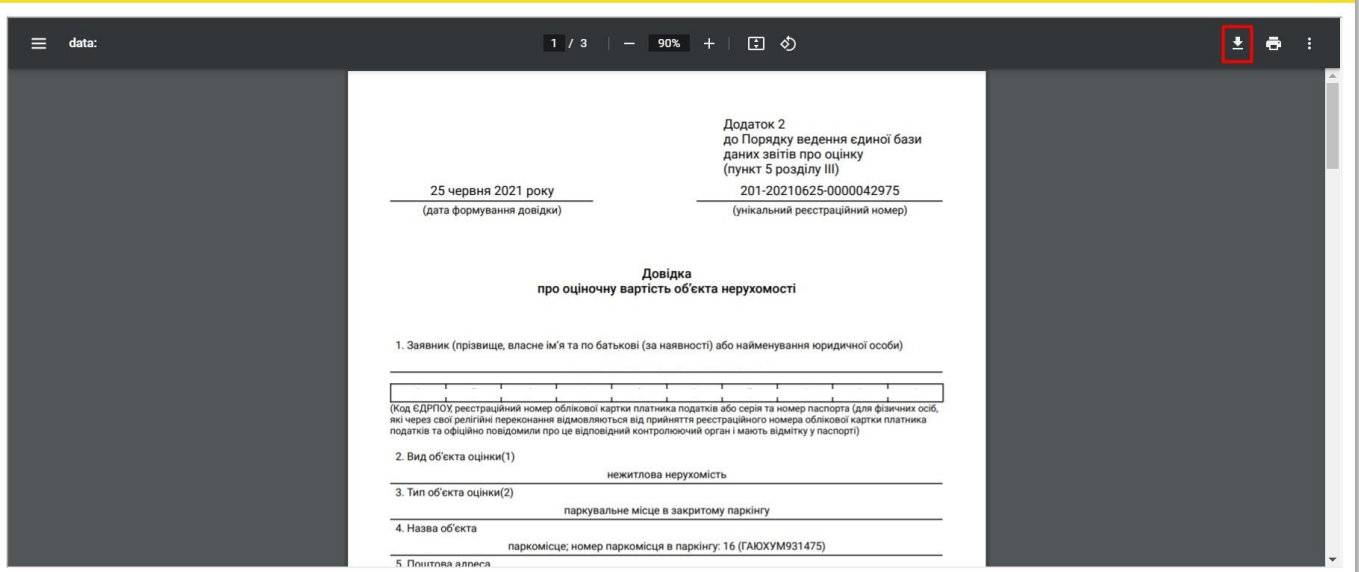

### **37** Оберіть місце зберігання довідки в комп'ютері

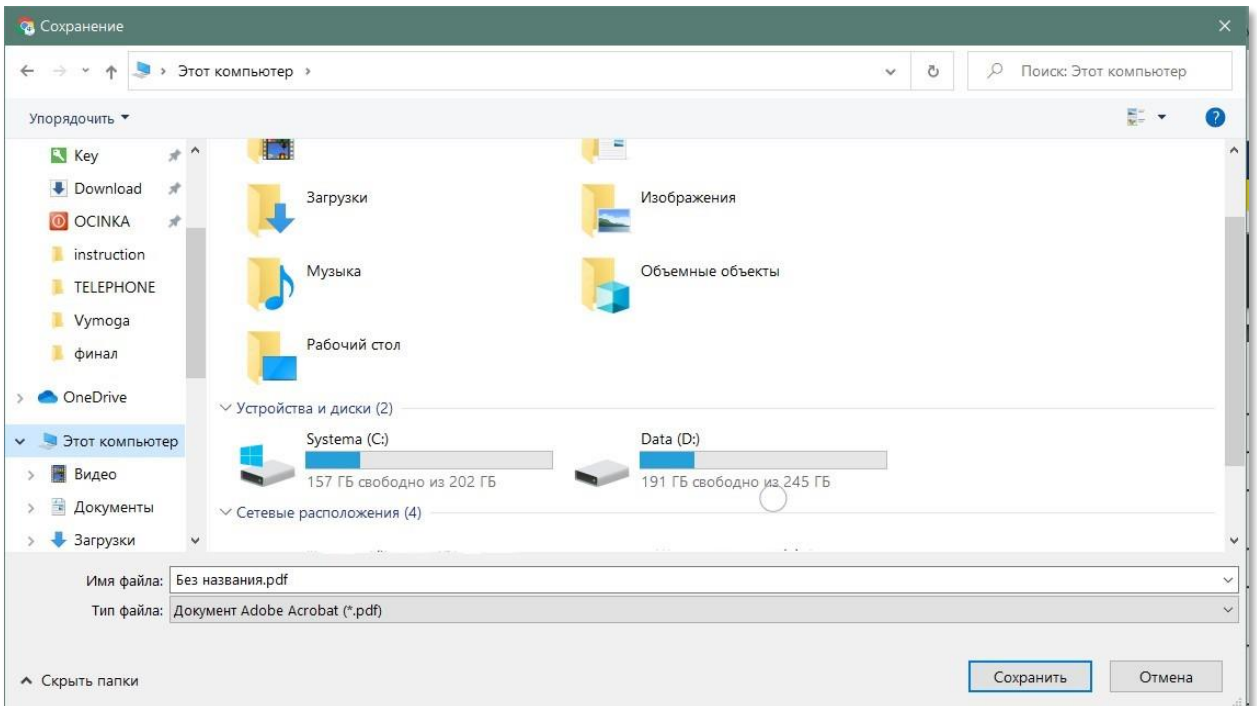

### **38** Вкажіть необхідну назву файлу, що буде містити довідку

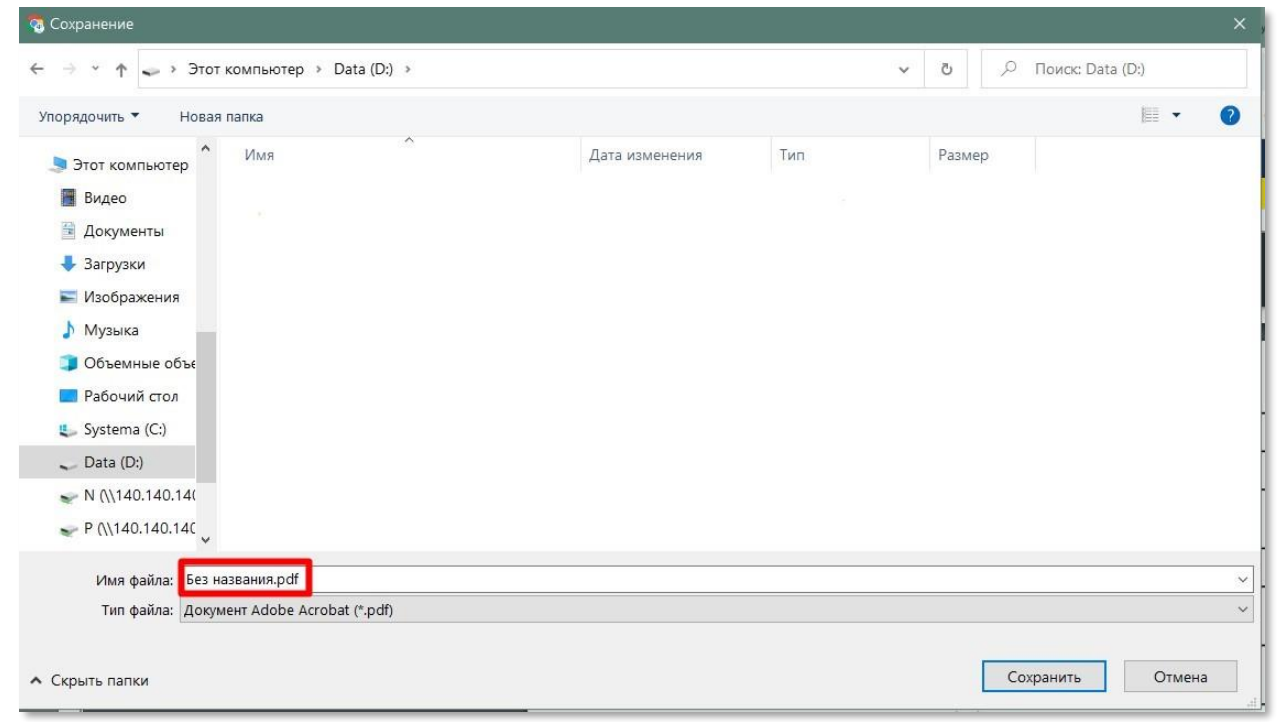

## **39** Натисніть на кнопку **«Зберегти»**

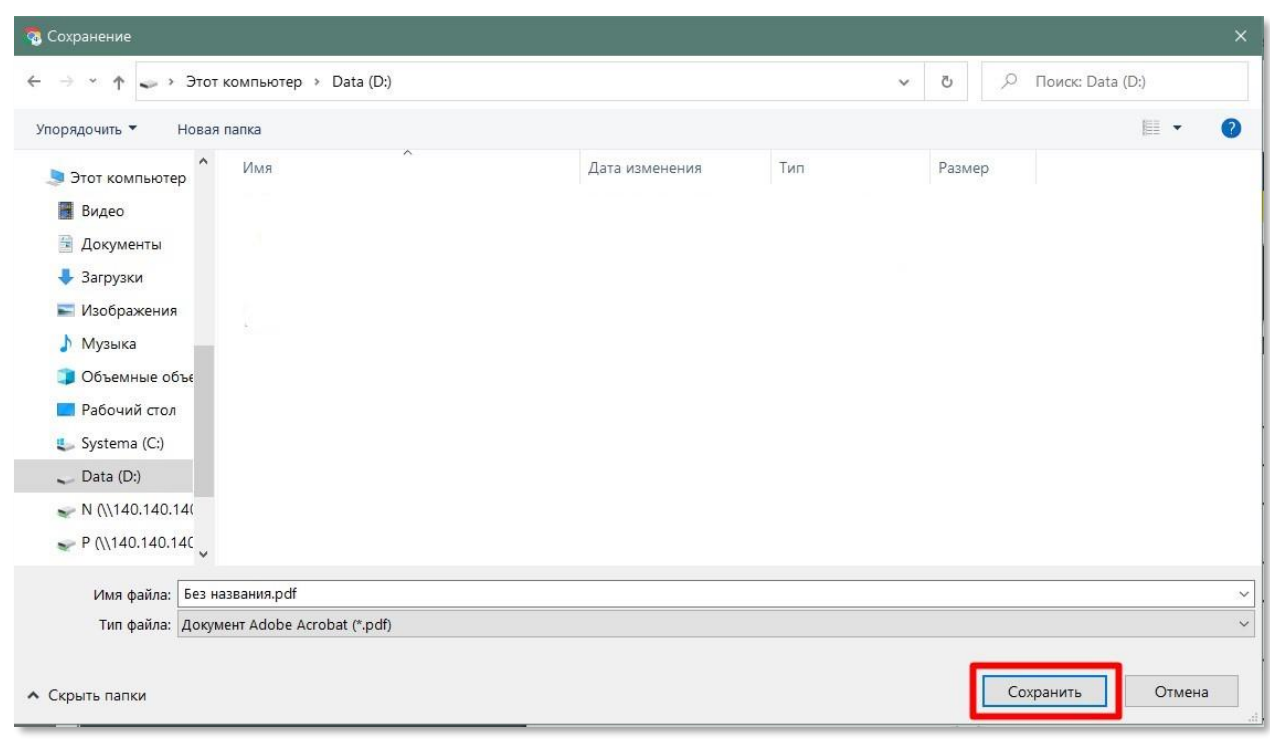

### **40** Усі створені користувачем довідки зберігаються в Кабінеті

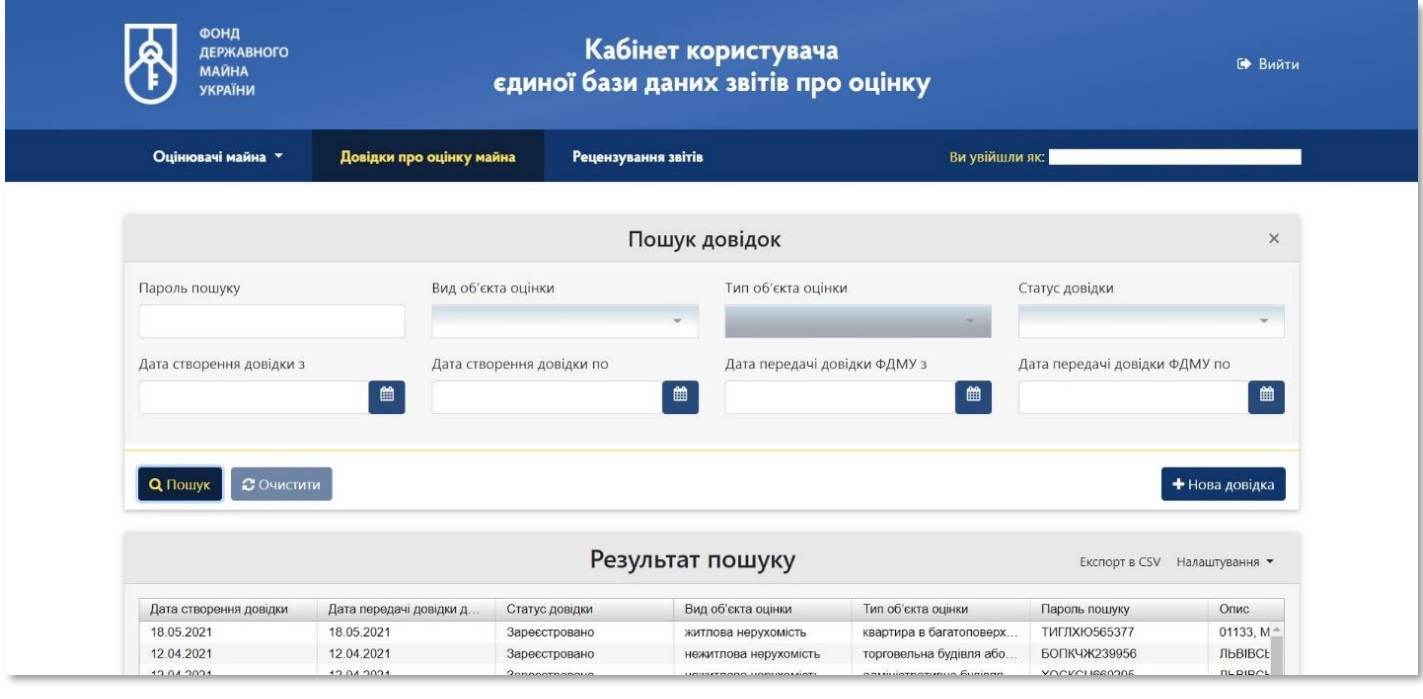

**41** При натисканні два рази на відповідний рядок відкривається детальна інформація про відповідний об'єкт оцінки

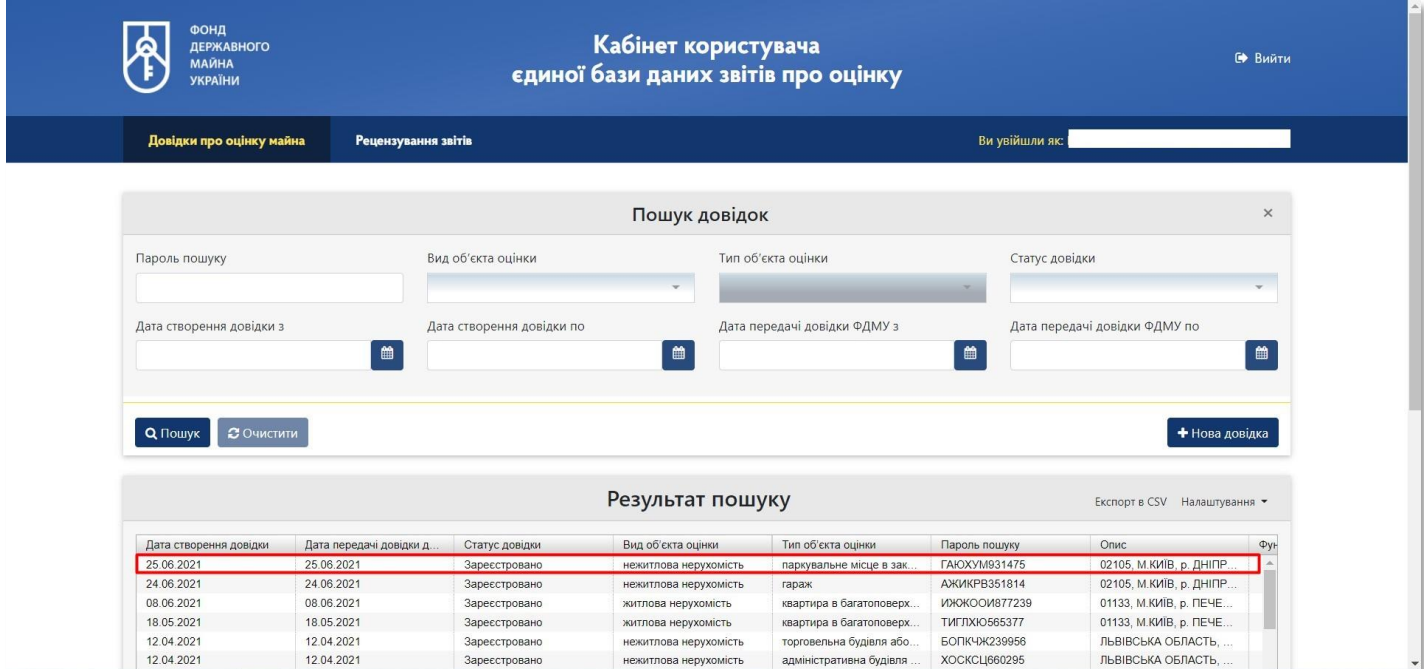

### **42** Є можливість переглянути чи надрукувати дані довідки

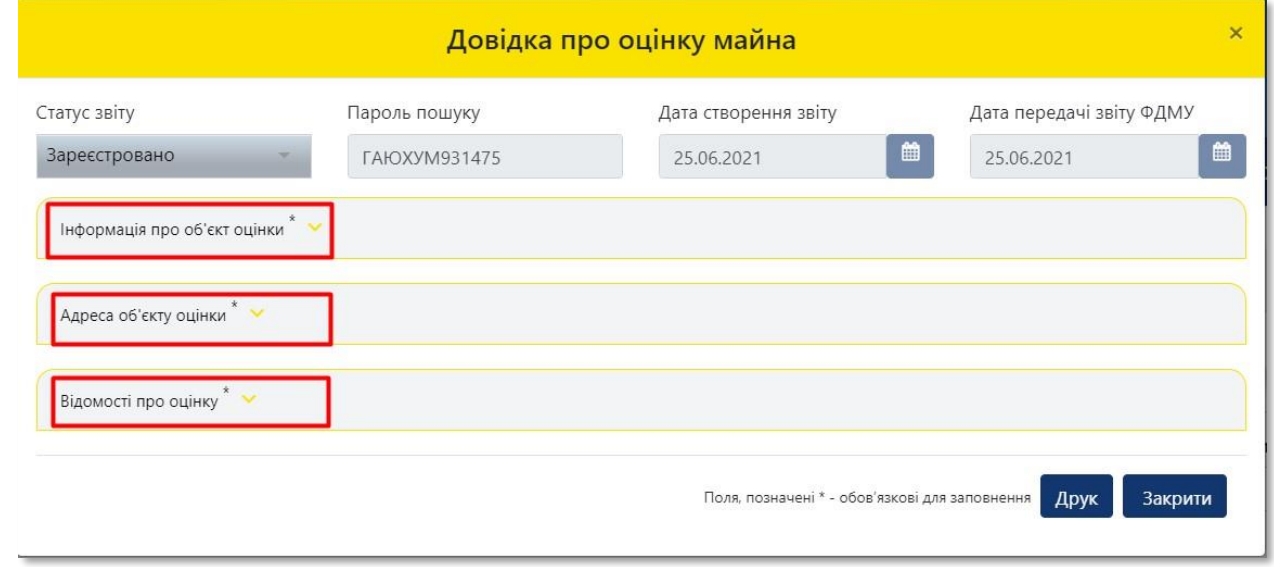

**43** Для завершення роботи потрібно натиснути на кнопку **«Вийти»**

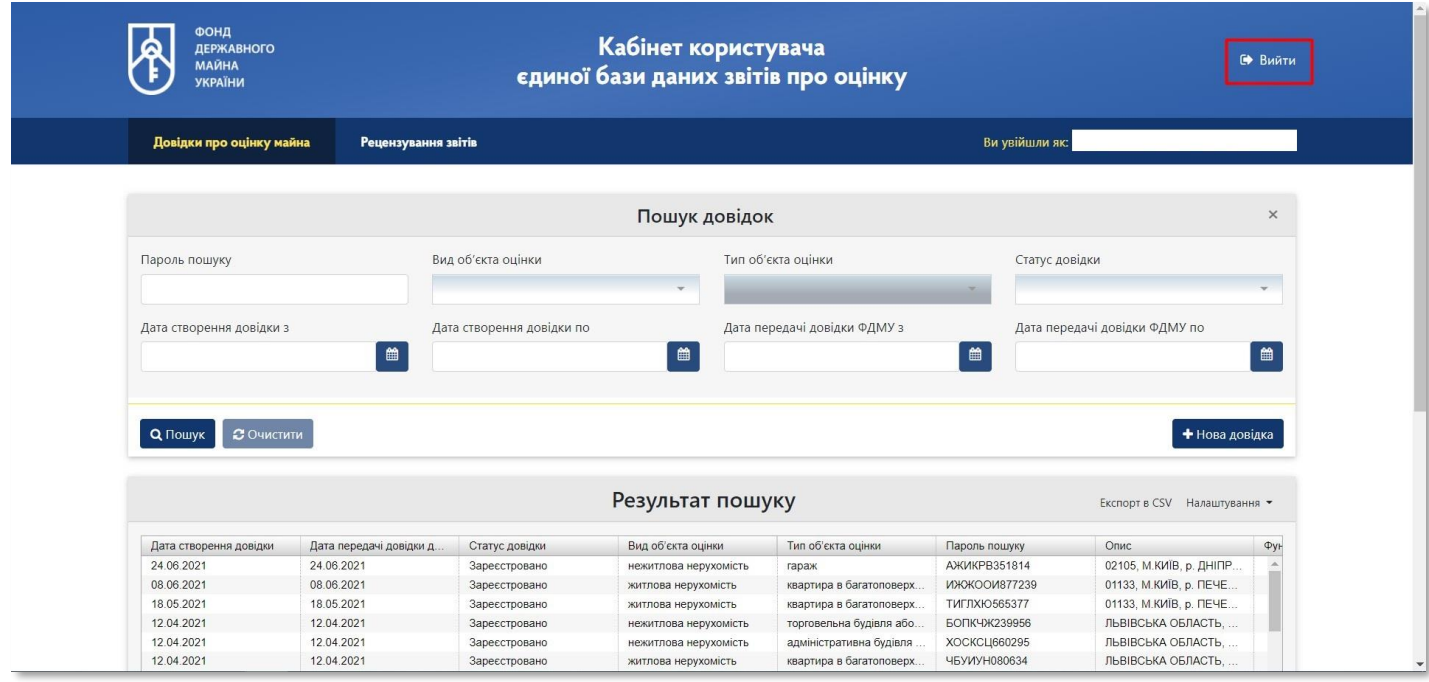